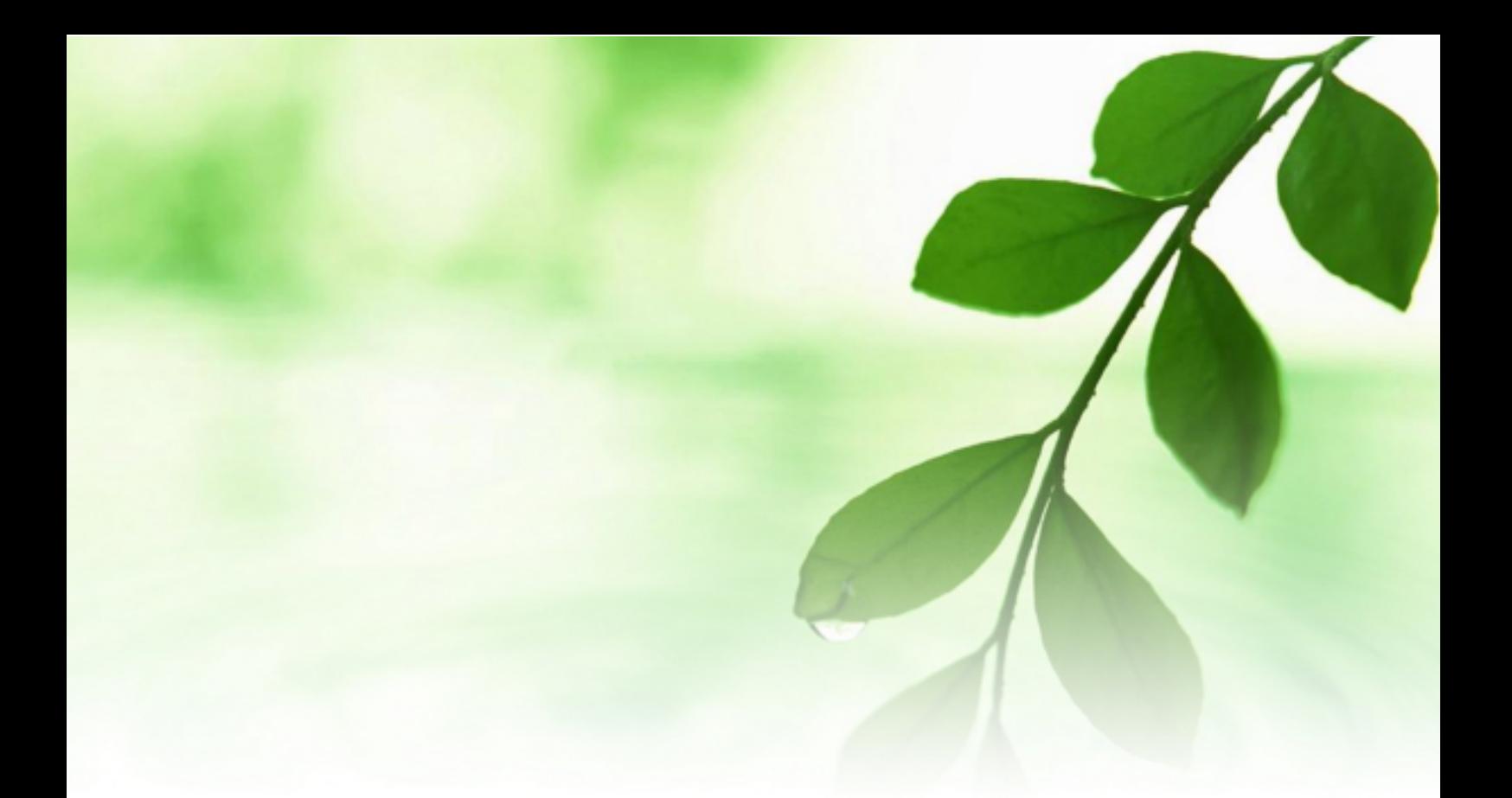

# アフィリエイト入門講座 **『Skype』** グループ通話、音声録音、 編集マニュアル 【naruto】

■著作権について

本冊子と表記は、著作権法で保護されている著作物です。 本冊子の著作権は、相葉 成虎にあります。 本冊子の使用に関しましては、以下の点にご注意ください。

■使用許諾契約書

本契約は、本冊子を入手した個人・法人(以下、甲と称す)と発行者(以下、 乙と称す)との間で合意した契約です。本冊子を甲が受け取り開封するこ とにより、甲はこの契約に同意したことになります。

第1条本契約の目的:

乙が著作権を有する本冊子に含まれる情報を、本契約に基づき甲が非独 占的に使用する権利を承諾するものです。

第2条禁止事項:

本冊子に含まれる情報は、著作権法によって保護されています。甲は本 冊子から得た情報を、乙の書面による事前許可を得ずして出版・講演活 動および電子メディアによる配信等により一般公開することを禁じます。 特に当ファイルを 第三者に渡すことは厳しく禁じます。甲は、自らの事 業、所属する会社および関連組織においてのみ本冊子に含まれる情報を 使用できるものとします。

第3条損害賠償:

甲が本契約の第2条に違反し、乙に損害が生じた場合、甲は乙に対し、 違約金が発生する場合がございますのでご注意ください。

第4条契約の解除:

甲が本契約に違反したと乙が判断した場合には、乙は使用許諾契約書を 解除することができるものとします。

第5条 青任の範囲:

本冊子の情報の使用の一切の責任は甲にあり、この情報を使って損害が 生じたとしても一切の責任を負いません。

#### ■スカイプでグループ通話をする方法

ここでは、無料 IP 電話ソフト「Skype」を使って、1対1以外の通話を 行なう方法について説明します。

「Skype」は、1対1での通話以外にも、3人以上で通話をする「グルー プ通話」という機能があります。

最高25人まで参加出来、この機能を使って、「Skype」会議を開催した り、仲間内で「Skype」会話を楽しむことが出来ます。

趣味の分野のみならず、これからはビジネスの分野でも「Skype」を使っ てやり取りする場面が増えるものと思われます。

今回ご紹介する「グループ通話」の仕方を覚えておくと、あなたは様々 な場面できっと役立つことでしょう。

この機会に、「Skype」でグループ通話をする方法をマスターしちゃいま しょう!

では、早速説明に入っていきます。

#### 【グループ通話を行なうための設定方法】

1. 主催者が「グループ」を作成します。

#### 「コンタクト」→「新しいグループの作成」をクリックします。

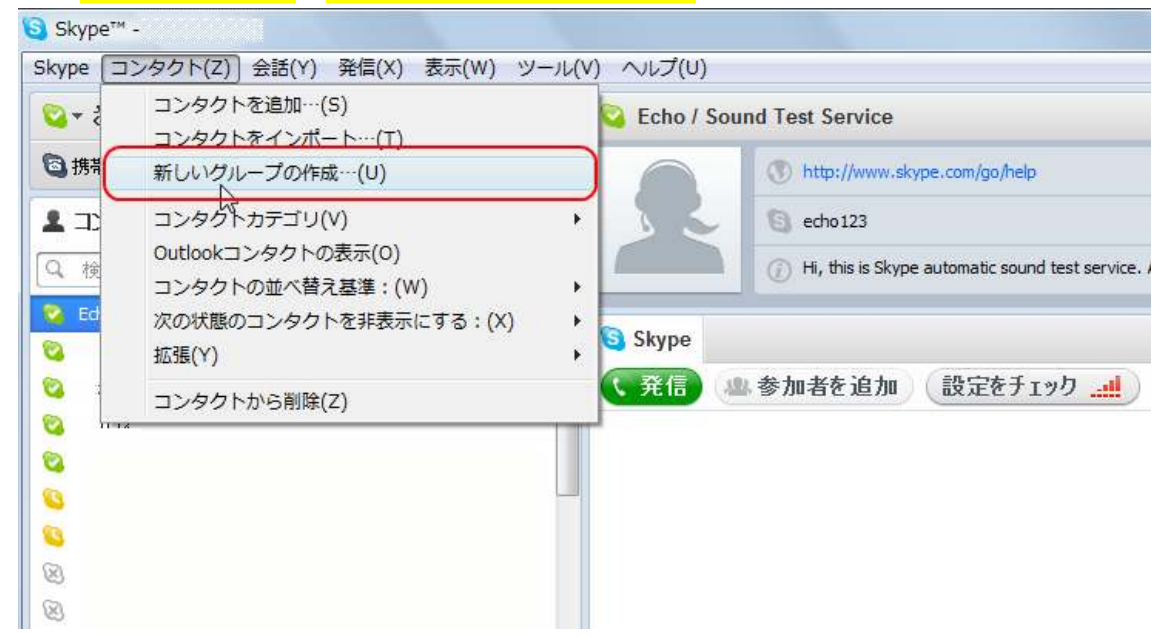

2.「空のグループ」と表示されますので、そこへ、グループ通話する 相手を全てドラッグしていきます。

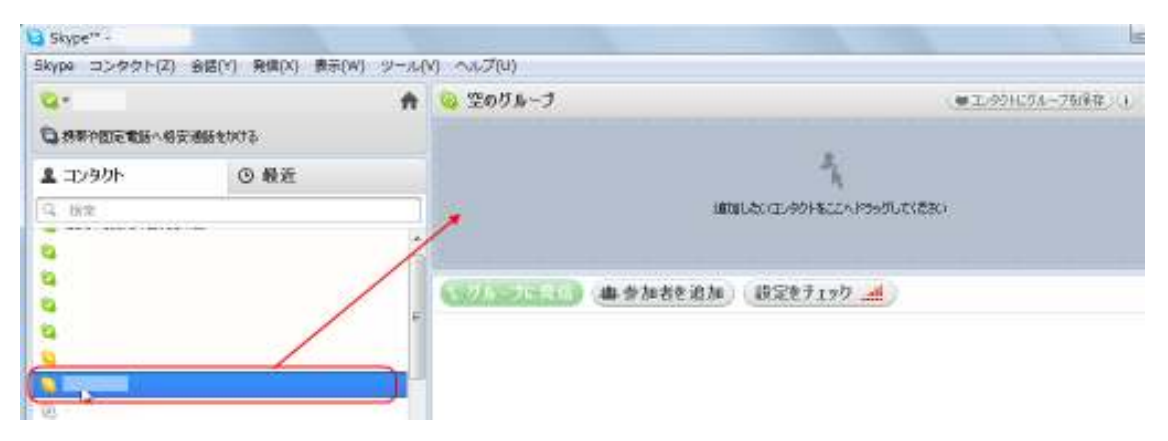

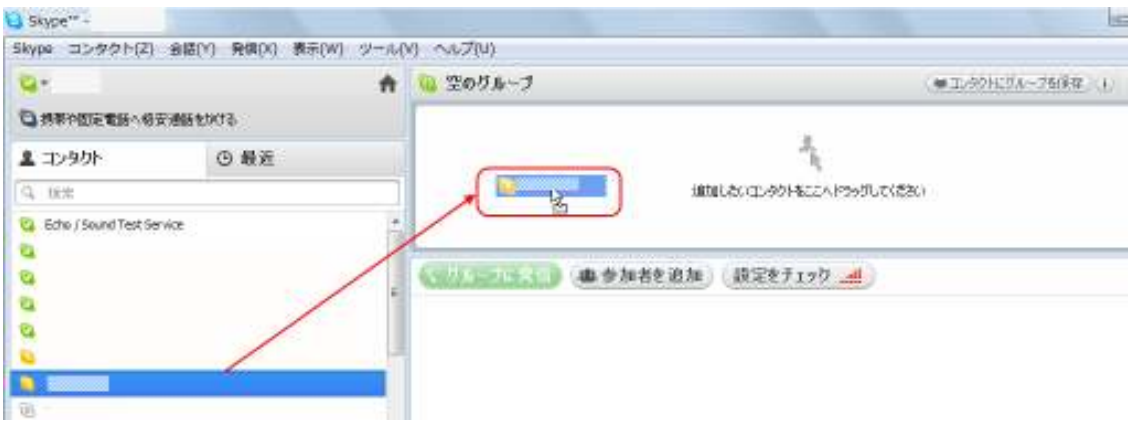

## 例えば、5人追加するとこのような表示になります。

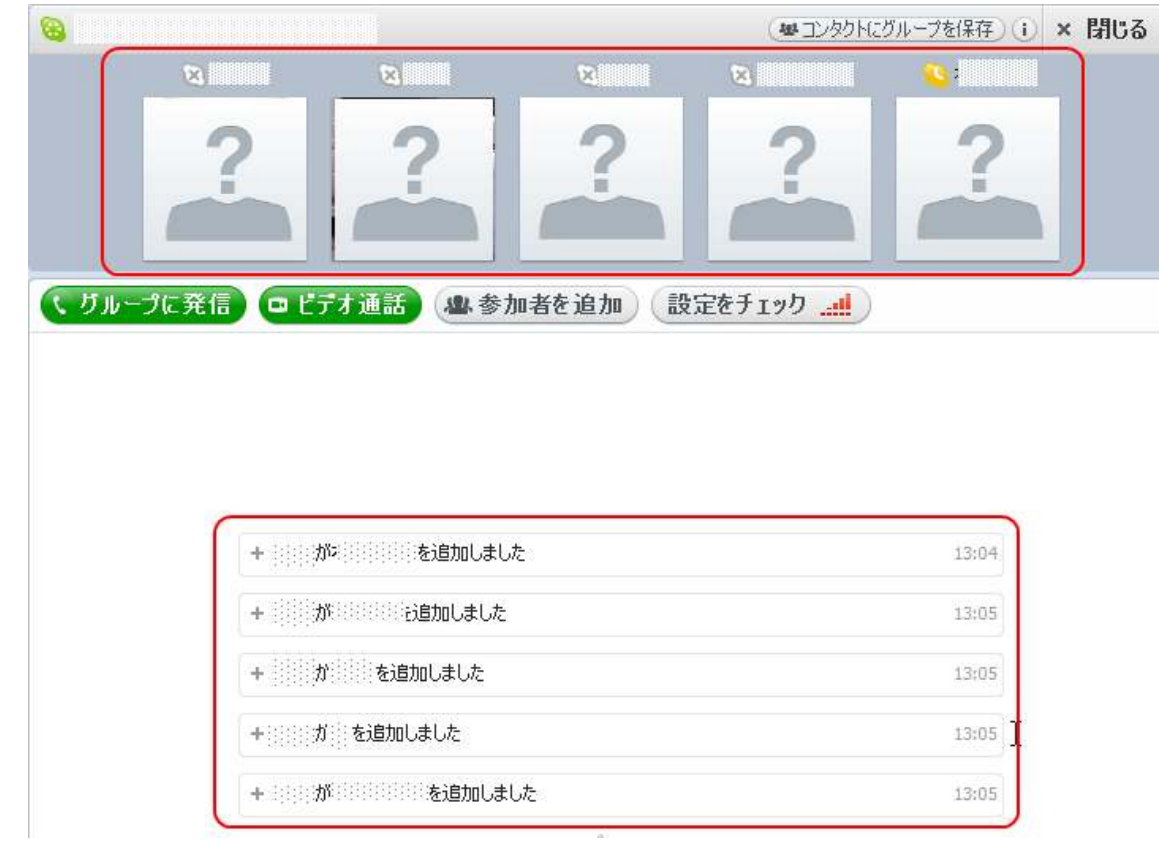

## 【グループ通話の仕方】

1。主催者が<mark>「グループに発信」</mark>をクリックします。

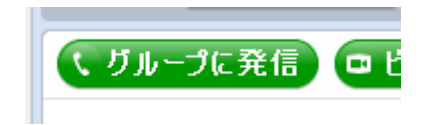

2.すると、このような表示になります。

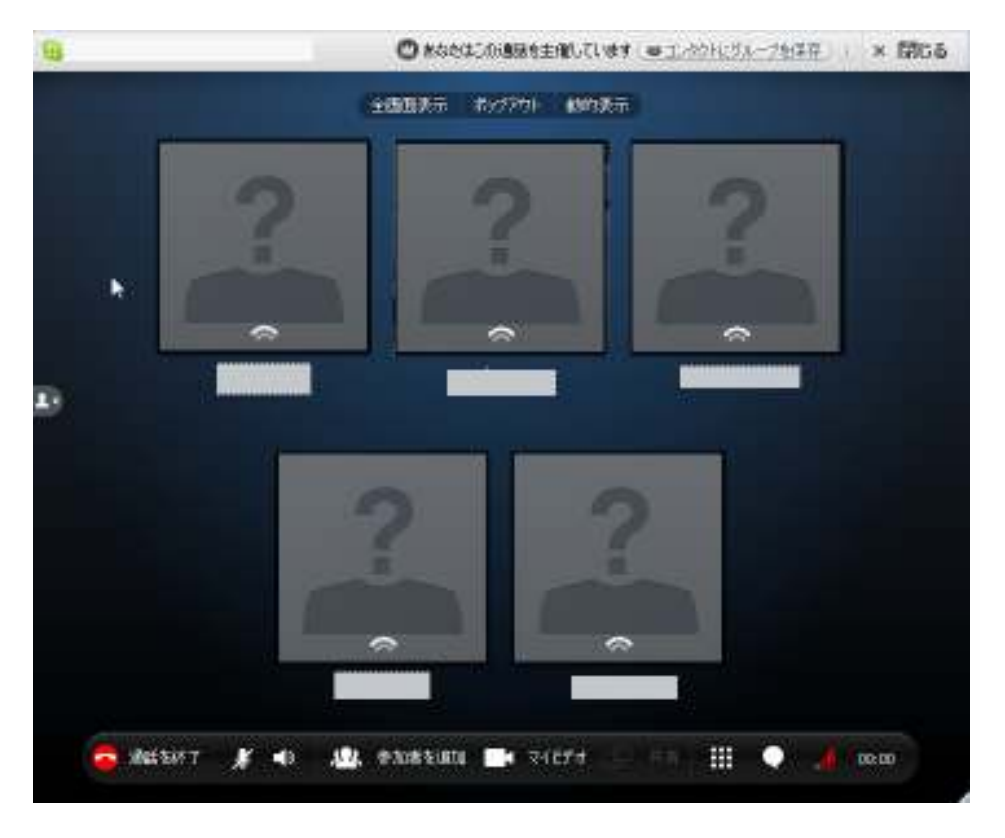

主催者がグループに追加した参加者全員に、「発信」されます。

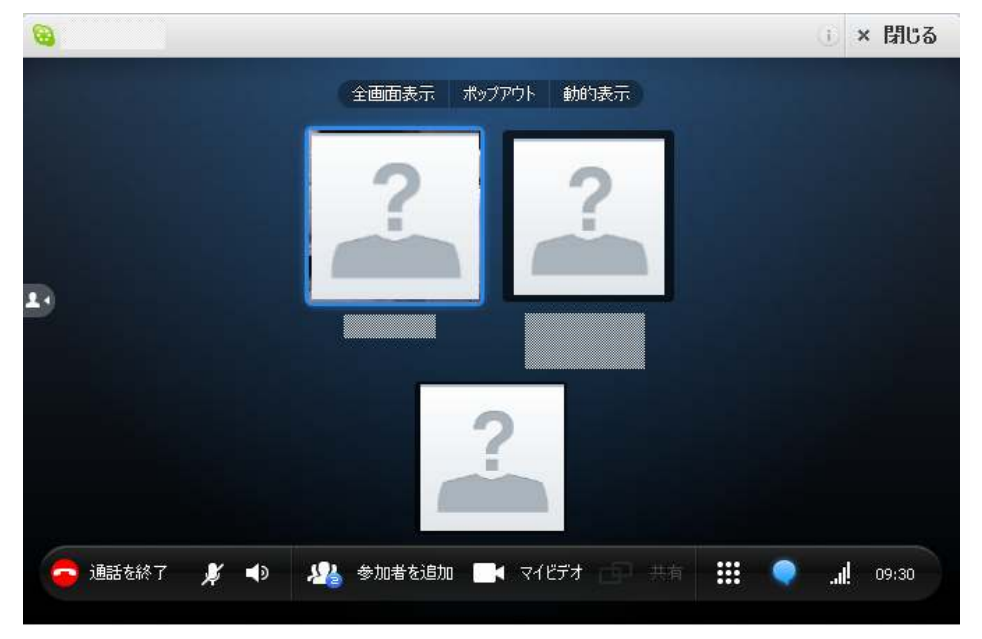

参加者は、いつものスカイプの時と同じように<mark>「応答」</mark>を クリックすると、通話ができます。

つながると、会話ができます。

3.会話の途中で参加者を追加する場合は、主催者が<mark>「参加者を追加」</mark> をクリックします。

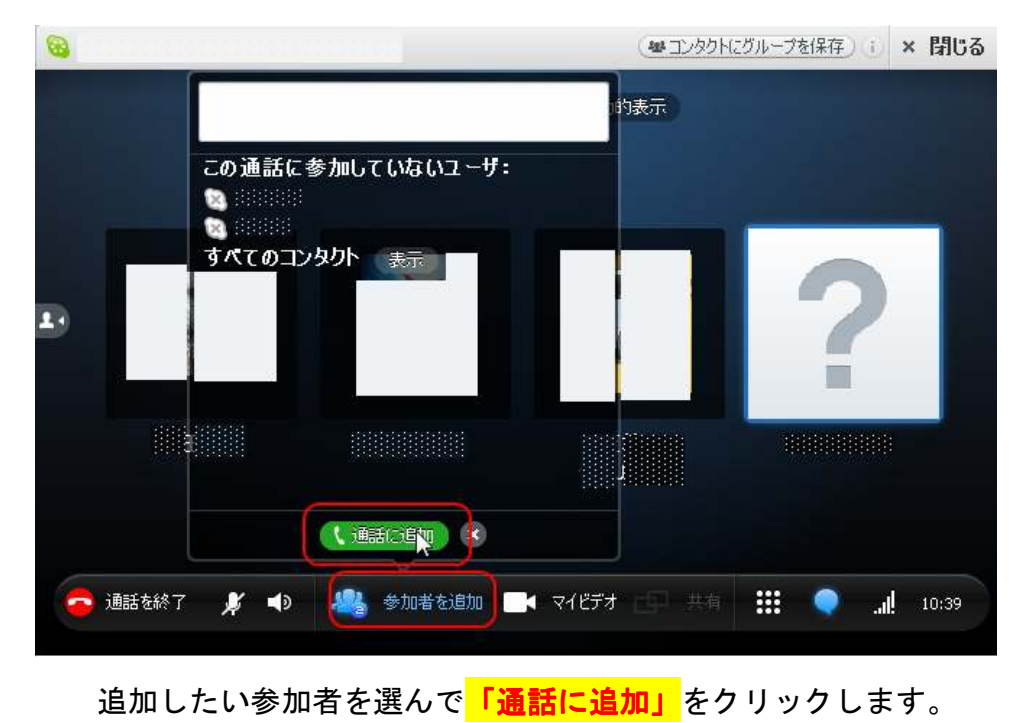

『『Skype』グループ通話、音声録音、編集マニュアル』

以上が、「Skype」を使ったグループ通話の方法についての説明でした。

さほど難しくありませんので、この機会に「Skype」仲間を多く作って、 楽しみながらグループ通話に慣れていきましょう。

お疲れ様でした。

#### ■スカイプの音声録音と編集

ここからは、「Skype」の音声を録音する方法と、その音声を編集する方 法について説明していきます。

これをマスターしておくと、例えばあなたが有名アフィリエイターとス カイプで対談した内容を、あなたのアフィリエイト特典として付けるこ とが出来ます。

作業自体は慣れると難しくありませんので、是非ともチャレンジしてみ ましょう。

#### 【スカイプでの会話を録音する方法】

スカイプで通話している音声を録音するには、「Tapur」というソフトを 使います。

(無料です)

#### ◇「Tapur」のダウンロードとインストール

- 1.まずは、こちらのページを開きます。
	- ⇒ http://www.vector.co.jp/soft/winnt/net/se373363.html

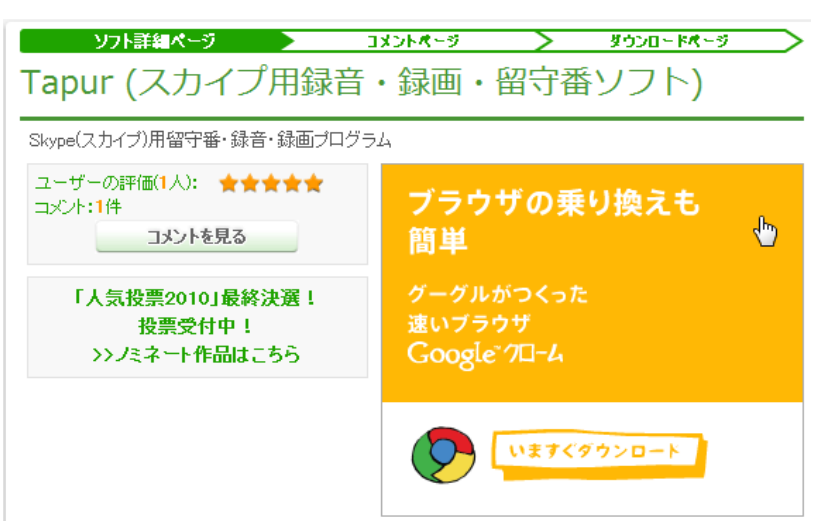

2.下の方へスクロールしていき、<mark>「ダウンロードページへ」</mark>を クリックします。

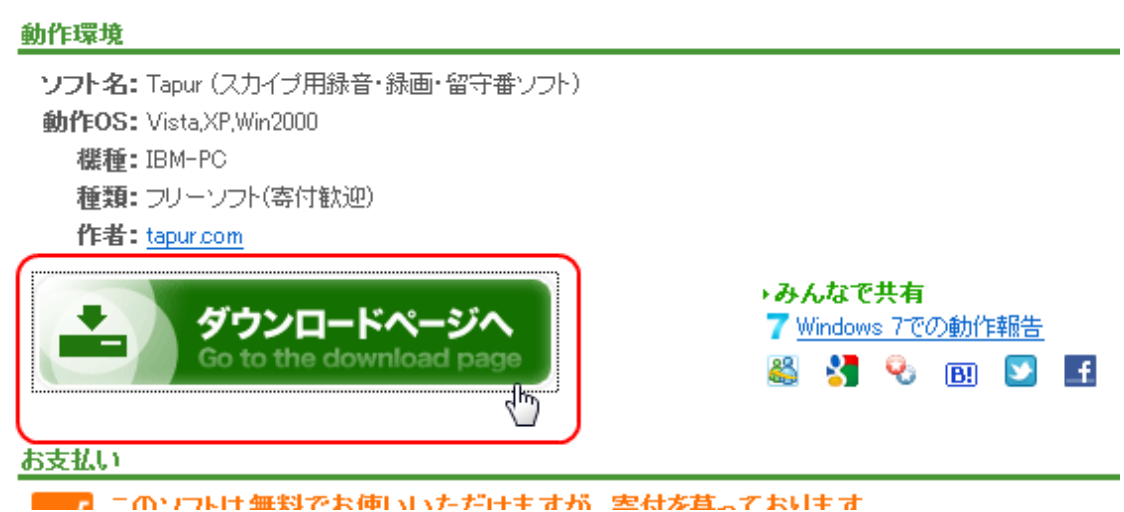

## 3. 「今すぐダウンロード」をクリックします。

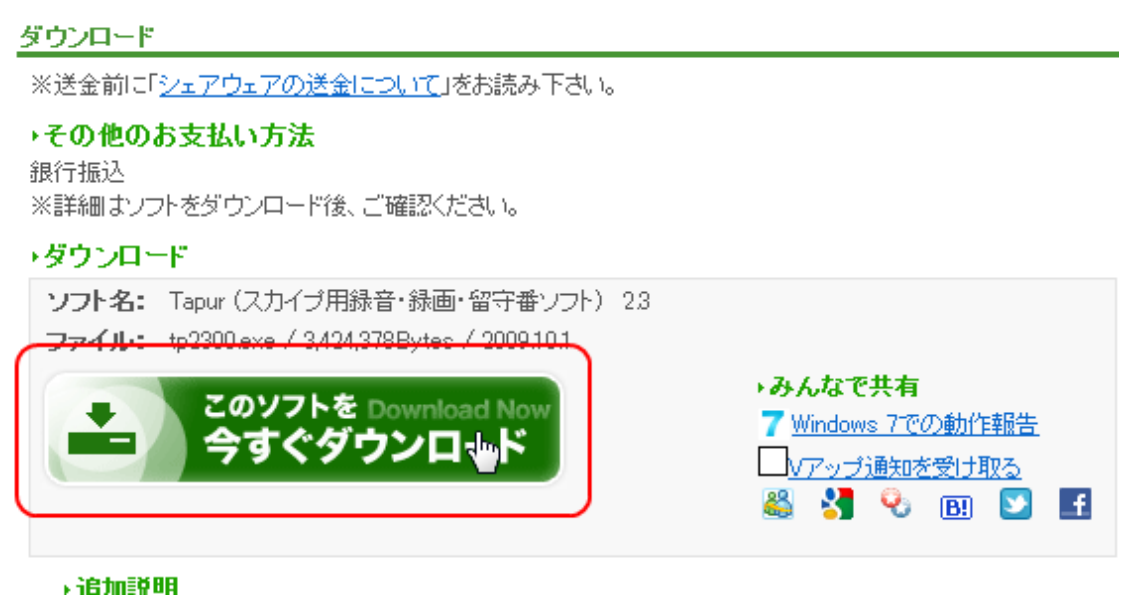

「セキュリティ保護のため・・・」というメッセージが出た場合、 右クリックで<mark>「ファイルのダウンロード」</mark>をクリックして ください。

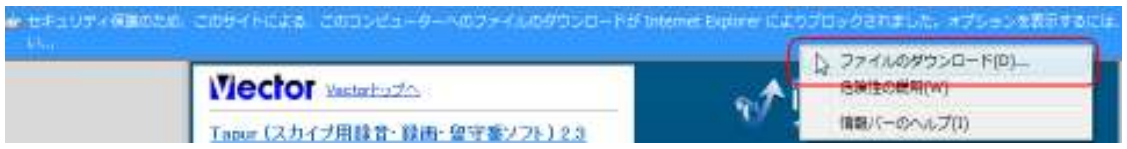

# <mark>「実行」</mark>をクリックします。

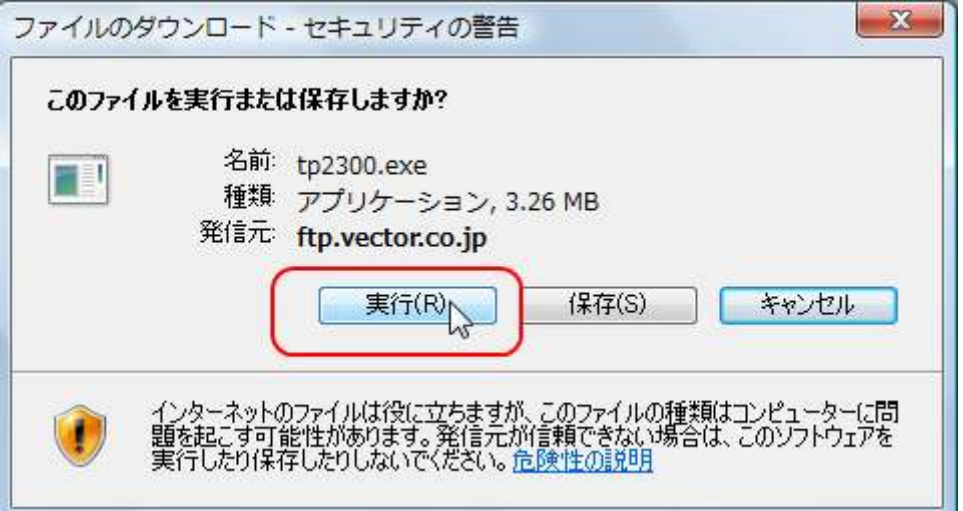

# 「実行する」をクリックします。

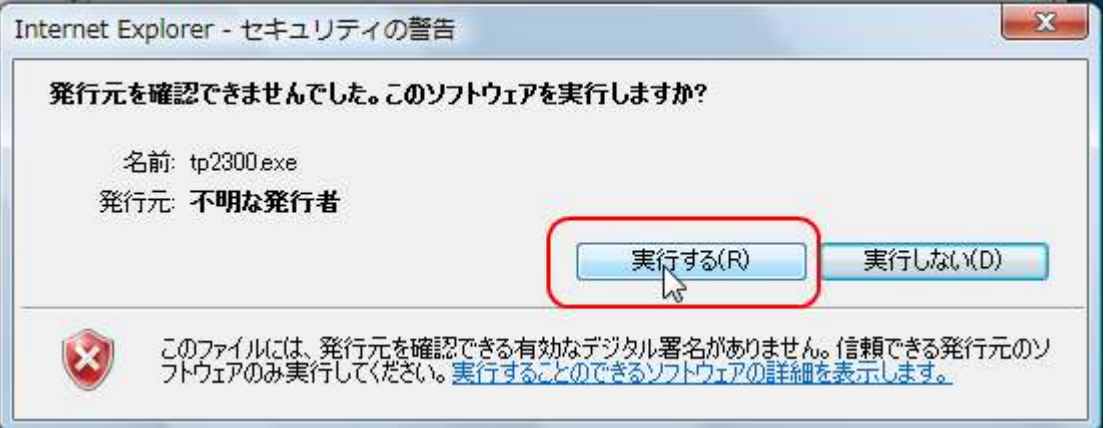

4. 言語が「Japanese」になっていることを確認して、<mark>「OK」</mark>を クリックします。

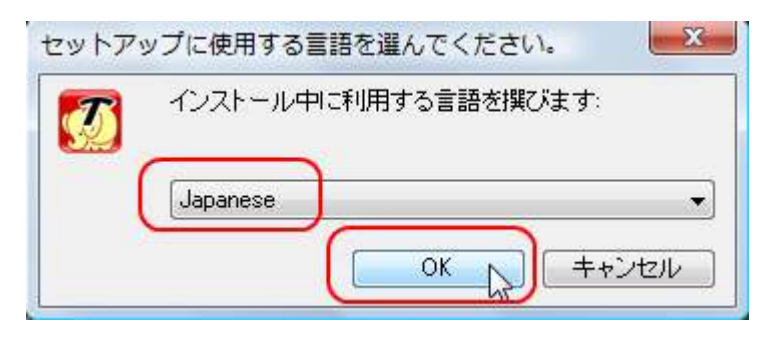

5. <mark>「次へ」</mark>をクリックします。

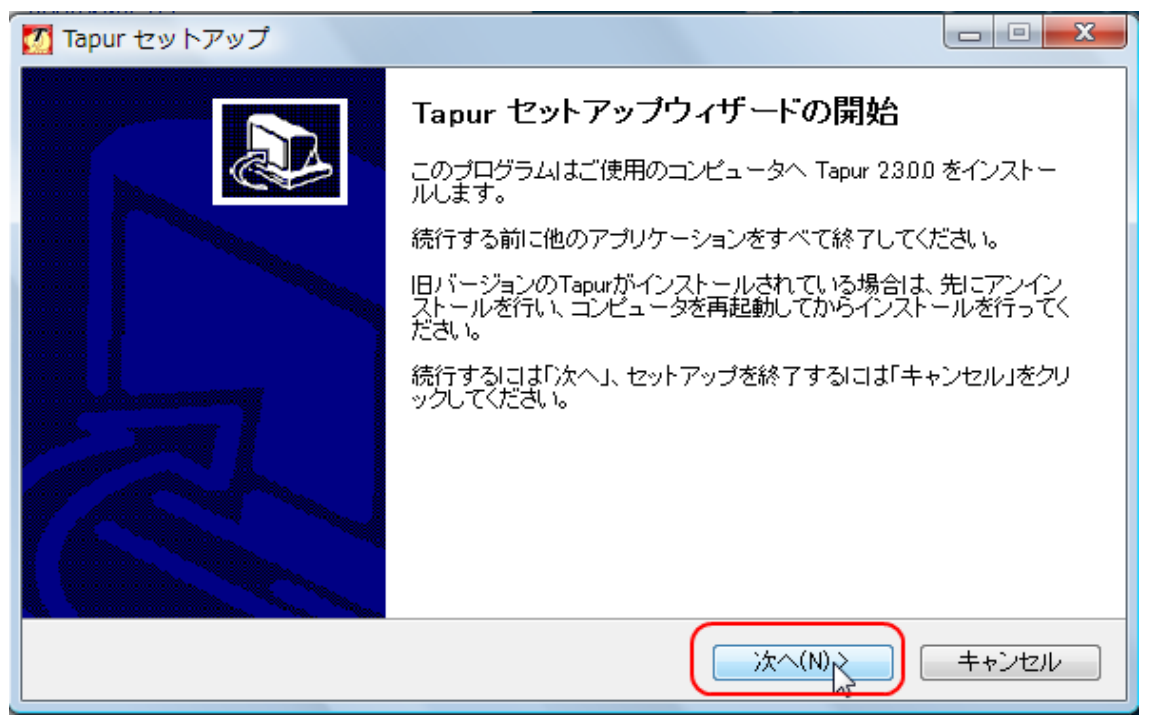

# 6. <mark>「同意する」</mark>にチェックを入れて、<mark>「次へ」</mark>をクリックします。

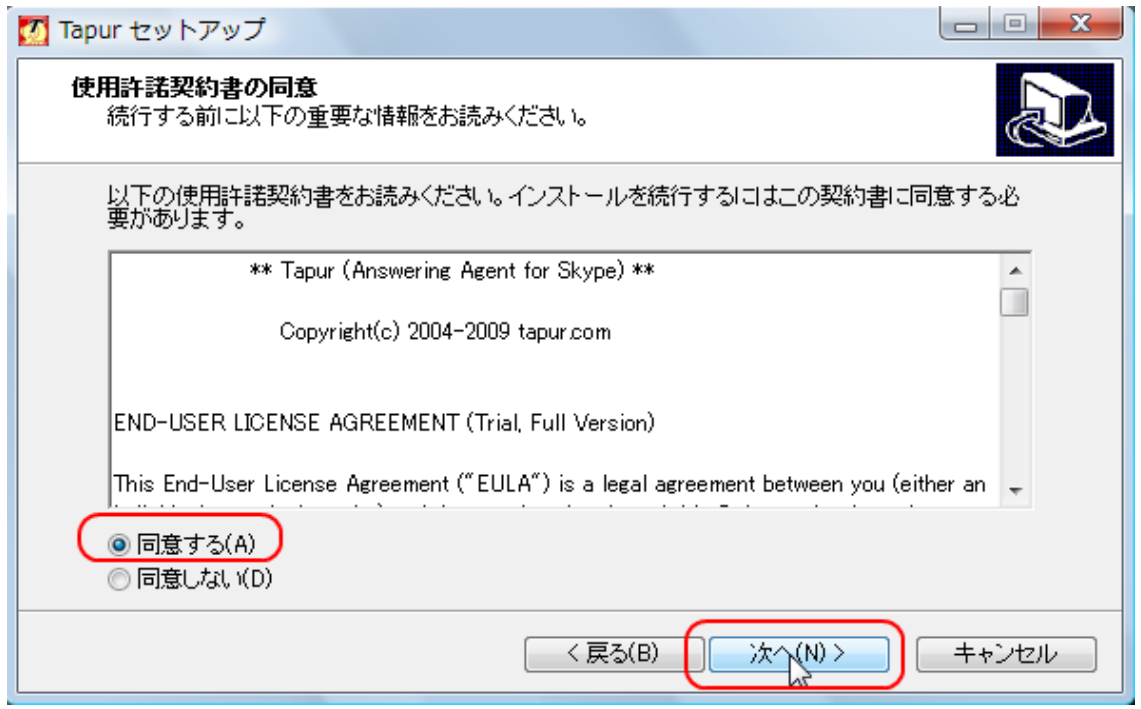

## 7. <mark>「次へ」</mark>をクリックします。

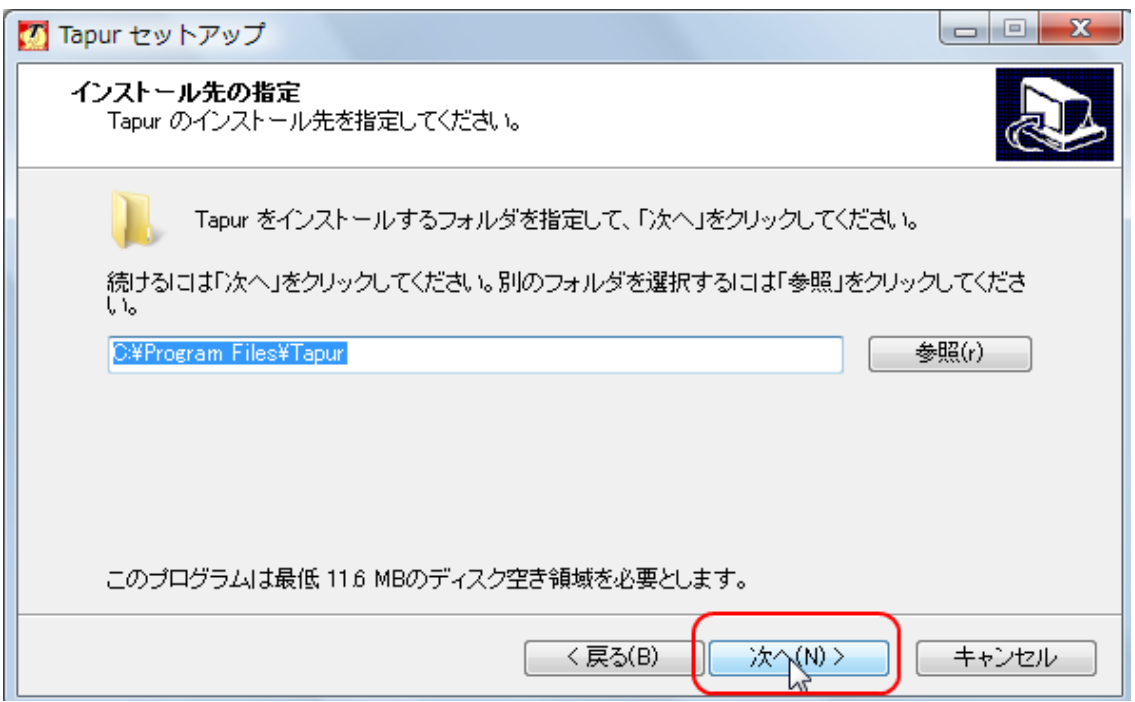

# 8.<mark>「次へ」</mark>をクリックします。

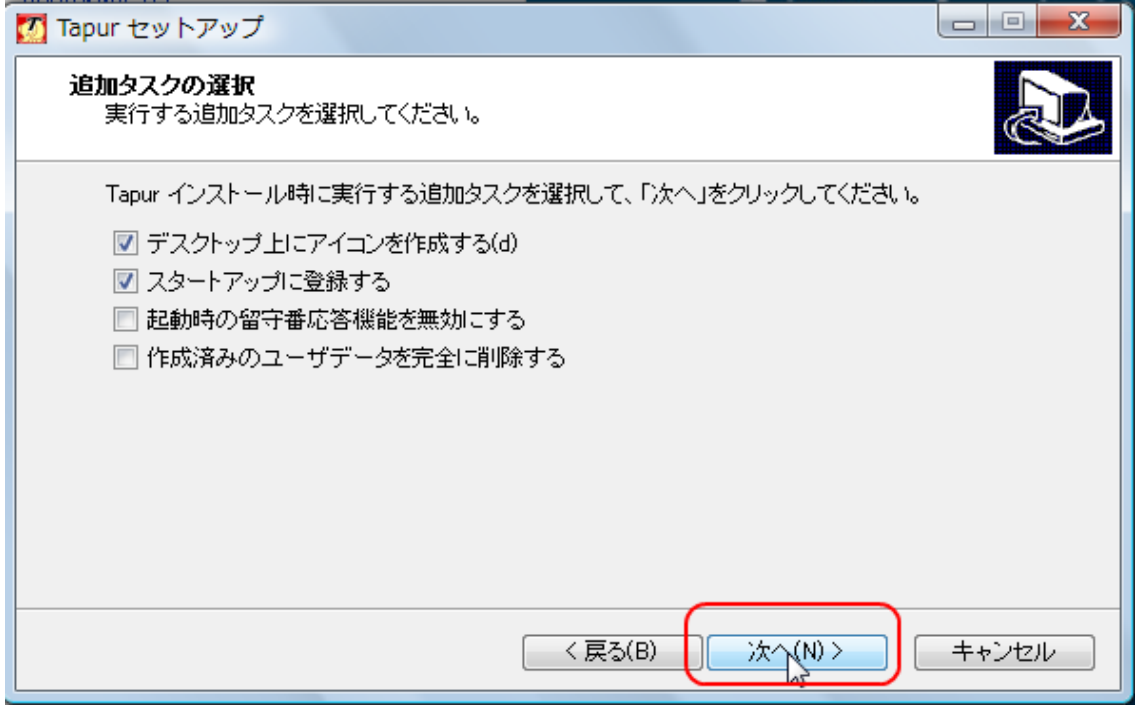

# 9. <mark>「インストール」</mark>をクリックします。

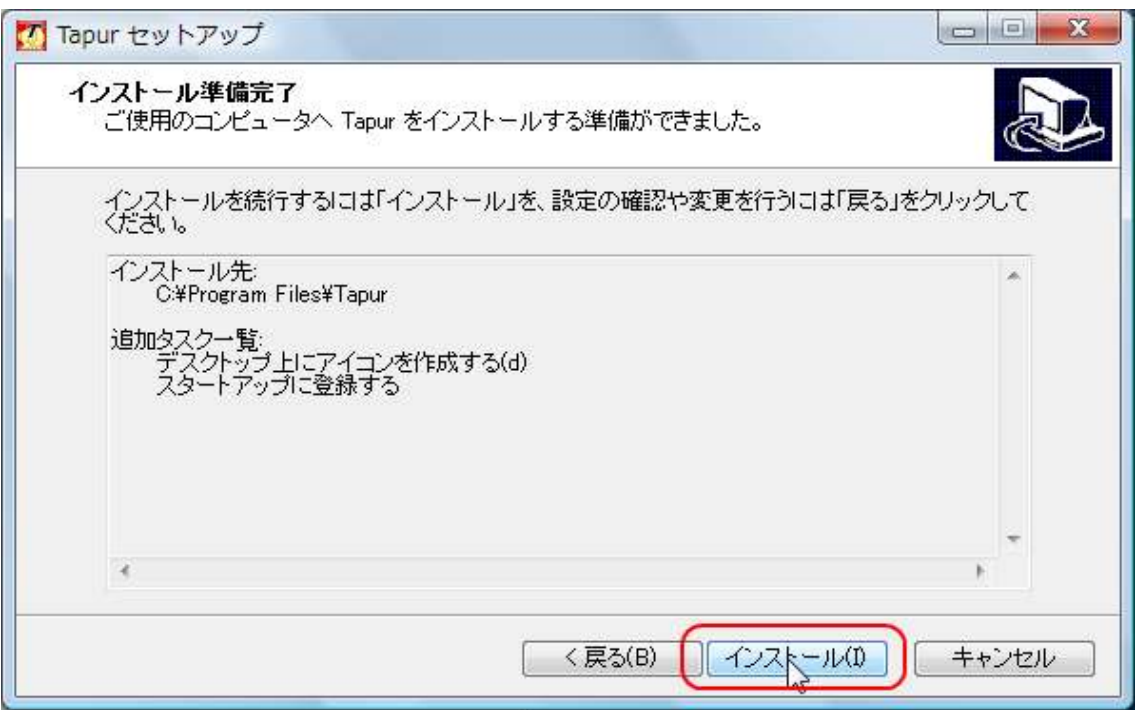

# 10. <mark>「次へ」</mark>をクリックします。

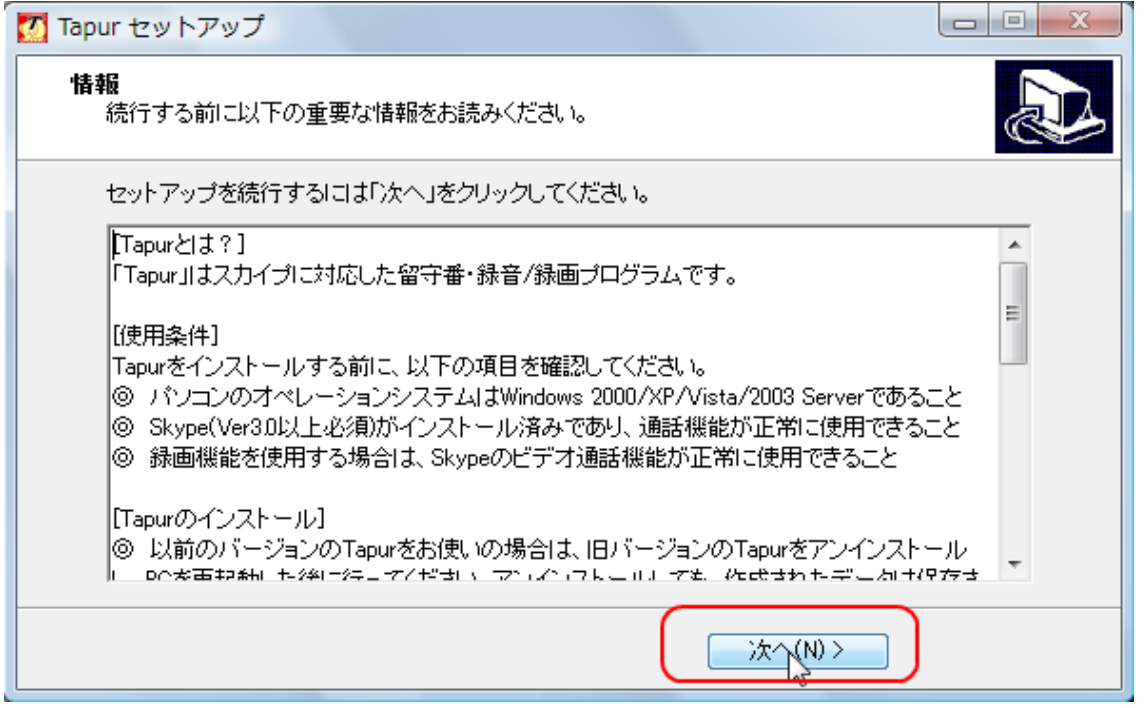

#### すると、インストール状況の画面が表示されます。 ウフォ知こ サスキニボルス キネール・ボイキナ

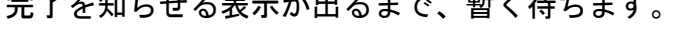

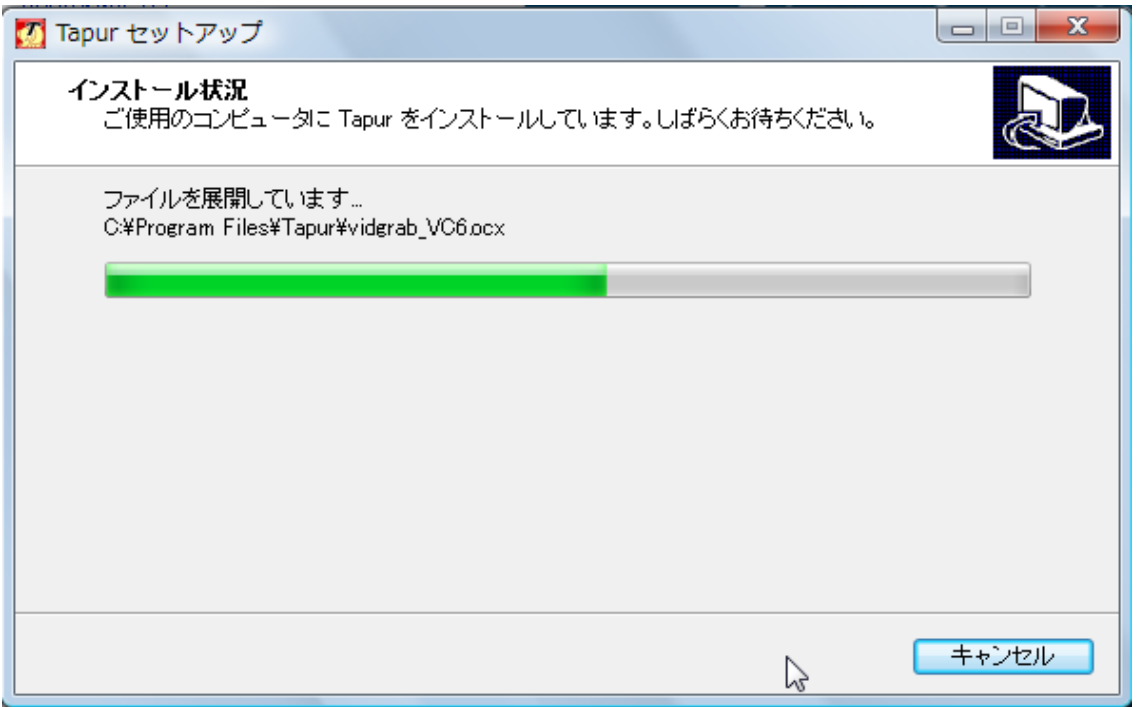

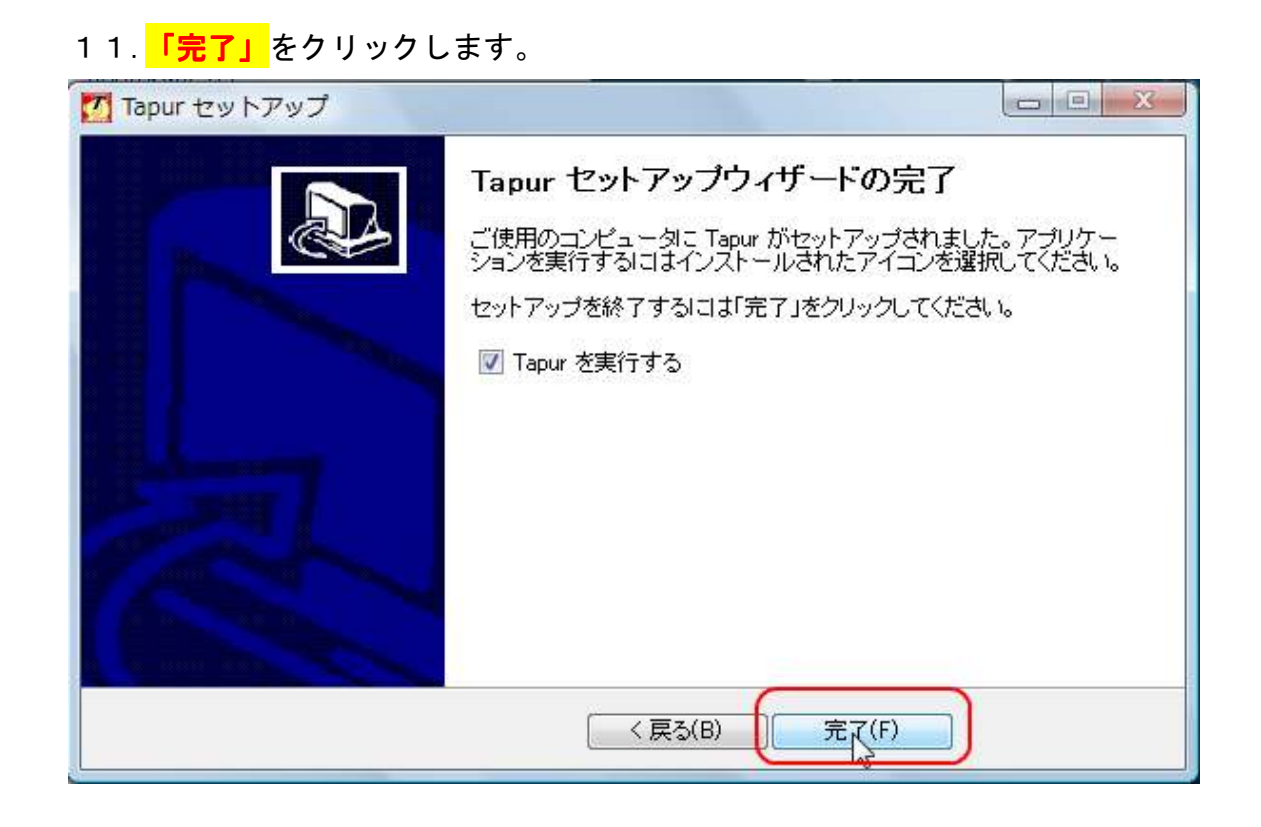

これで、インストール完了です。

## ◇「Tapur」で、スカイプ通話を録音する

1.「Tapur」を起動させます。

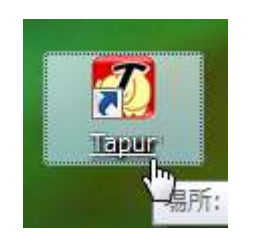

※スカイプが起動していないと、Tapur も起動しません。

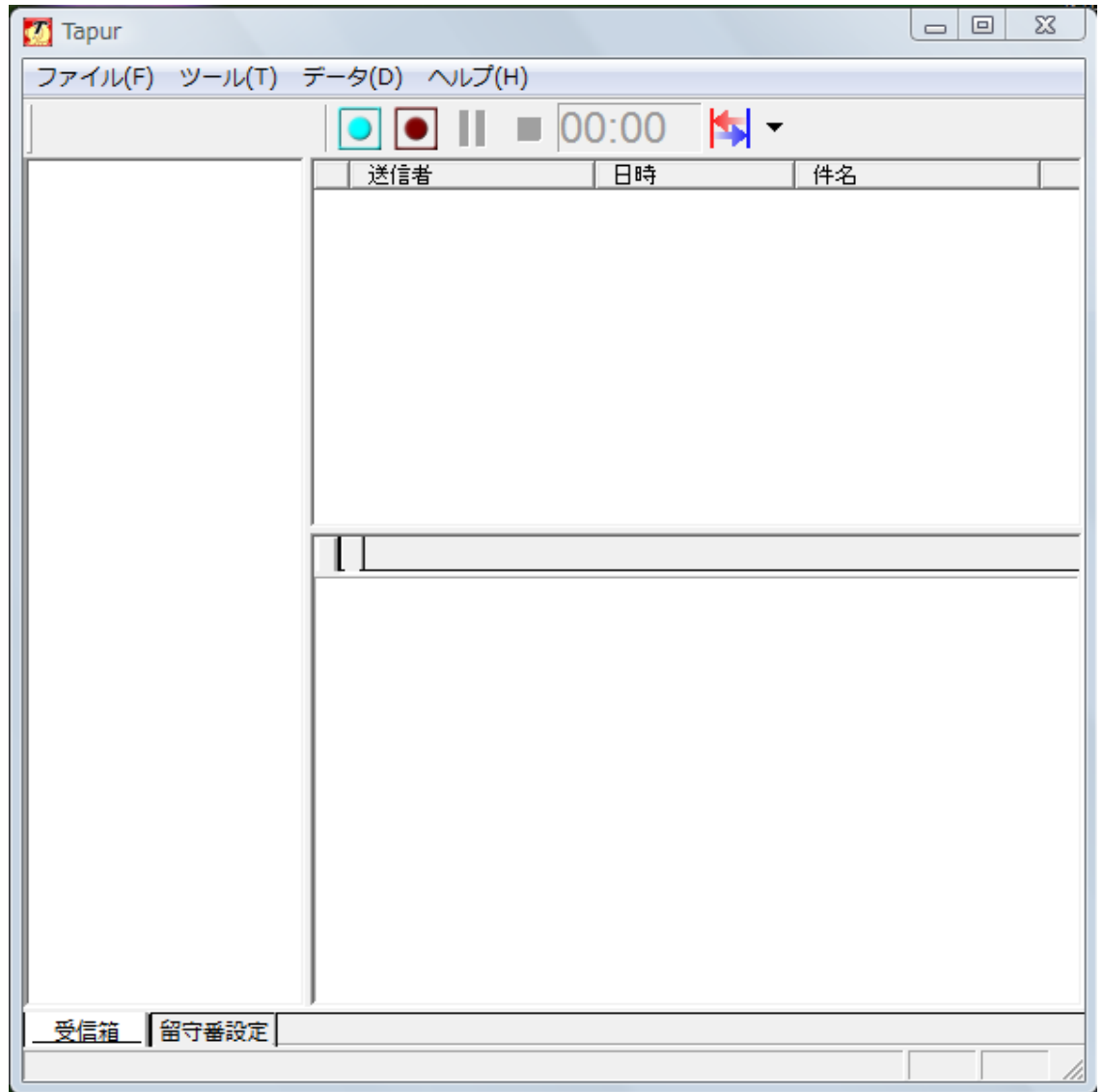

2.スカイプの音声を録音する場合は、通話中に<mark>「会話録音」</mark>(下の図 参照)をクリックします。

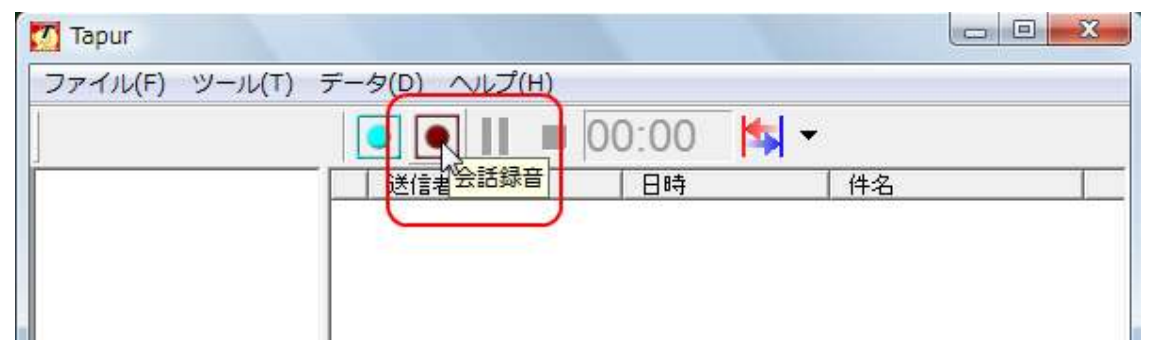

※ Tapur はスカイプ通話の音声を録音するソフトですので、 スカイプで通話をしていないときには録音できません。

通話していない時に「会話録音」をクリックすると、 このようなメッセージが出ます。

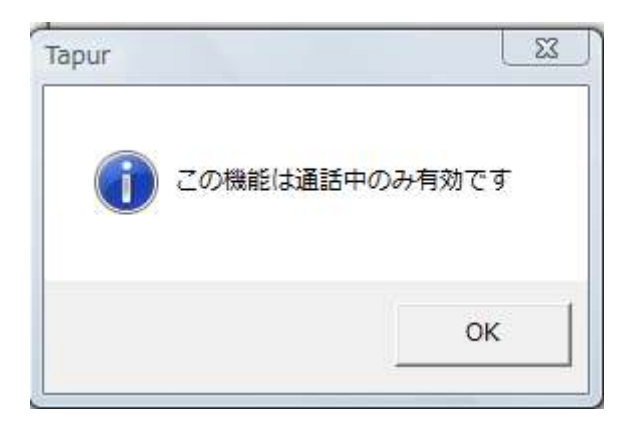

3.録音を終了する時は、<mark>「録音・録画終了」</mark>または<mark>「録音・録画一時</mark> 停止」をクリックします。

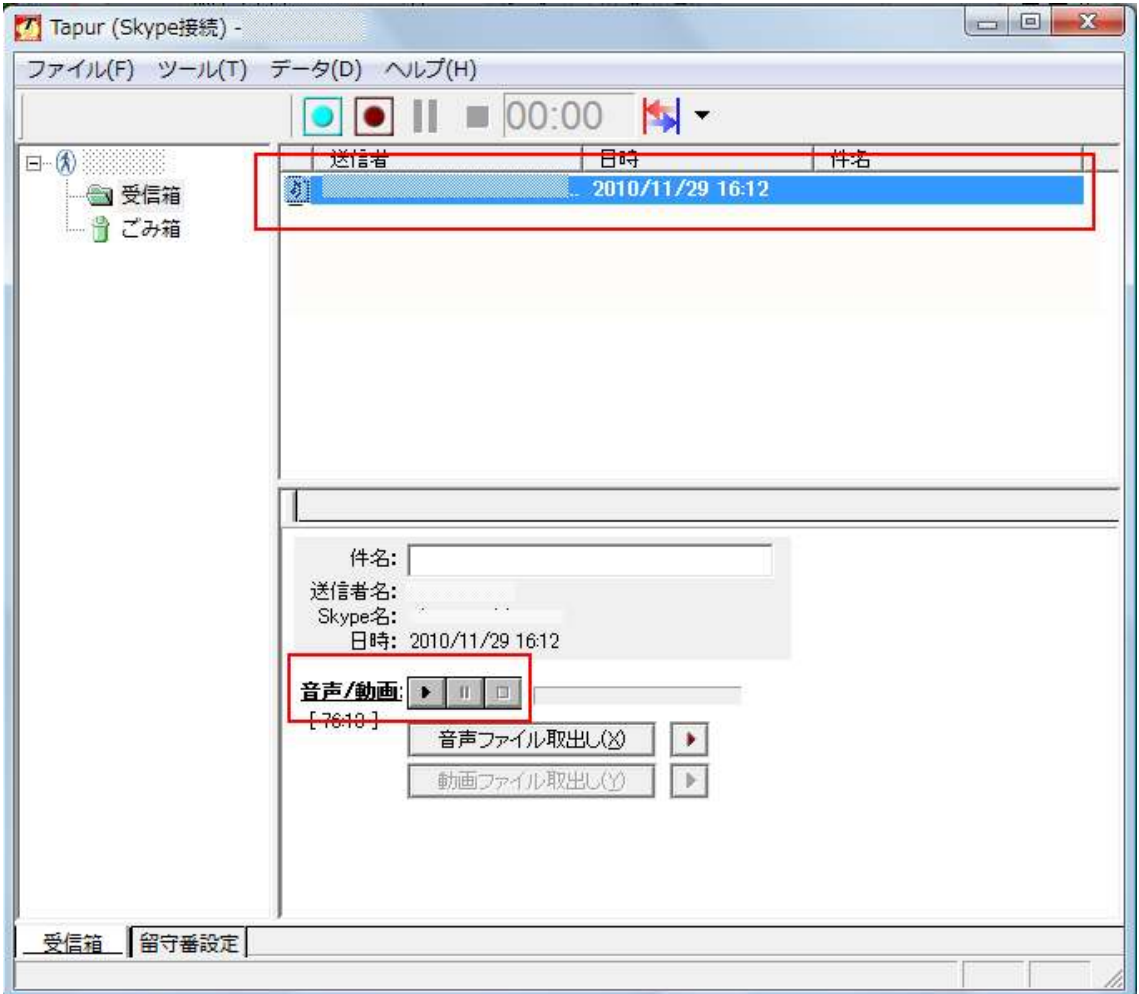

録音を終了すると、通話の相手と録音した日時が表示されます。

音声をそのまま再生して聞きたい場合は、下の<mark>「音声/動画」</mark>の左側 のボタンで、再生、停止などができます。

#### ◇音声ファイルの取り出し

録音した音声ファイルを、mp3 形式などで取り出す方法です。

1. 取り出したいファイルを選択して、<mark>「音声ファイル取出し」</mark>を クリックします。

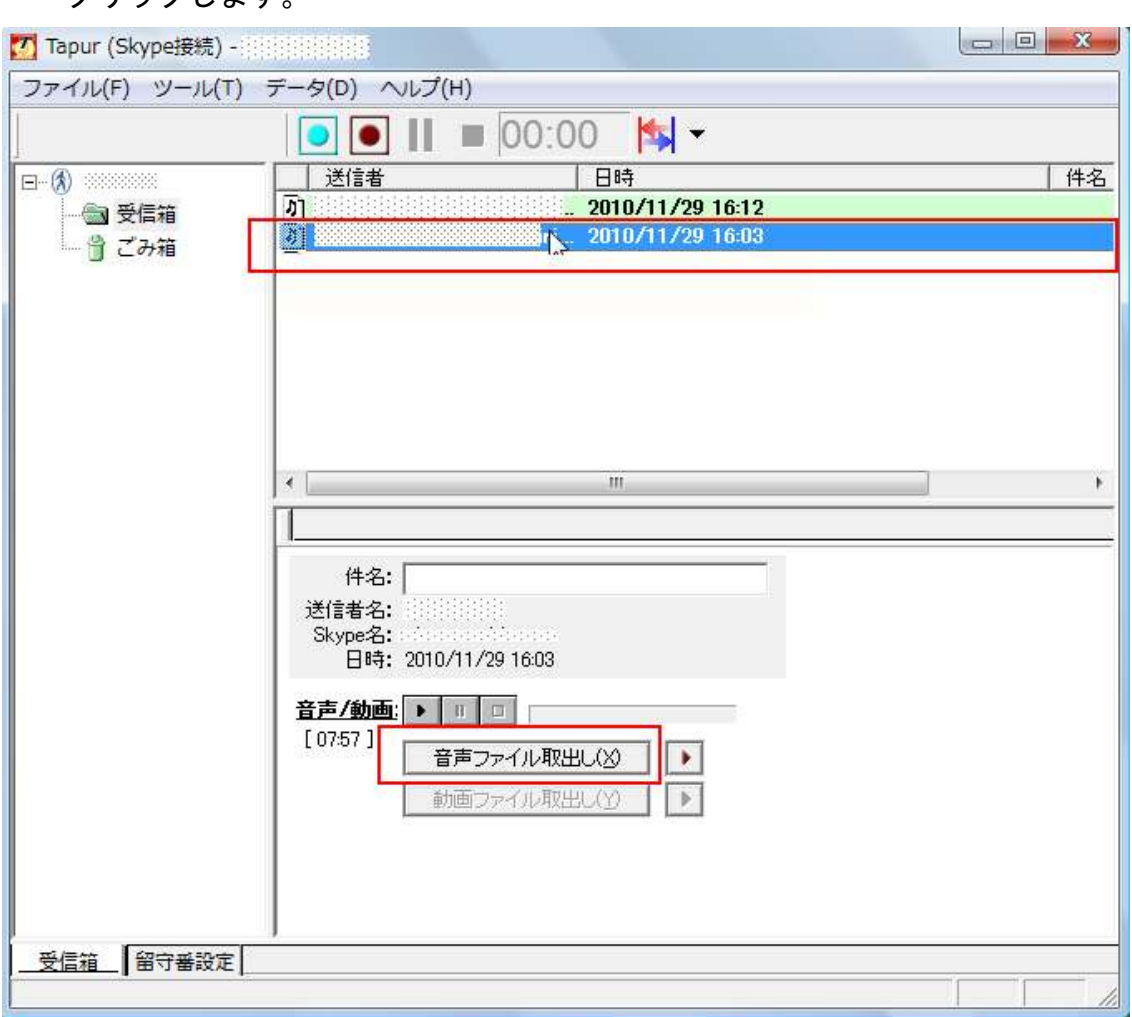

2.保存先のフォルダを指定して、ファイル名をつけ、<mark>「保存」</mark>を クリックします。

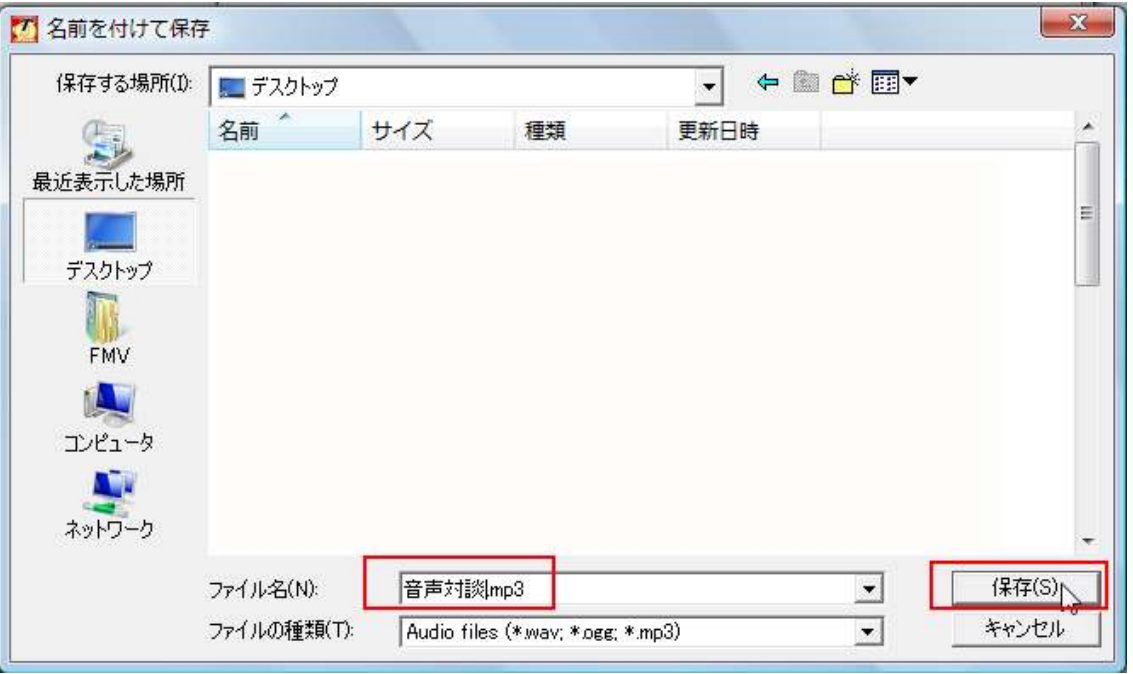

3. <mark>「OK」</mark>をクリックします。

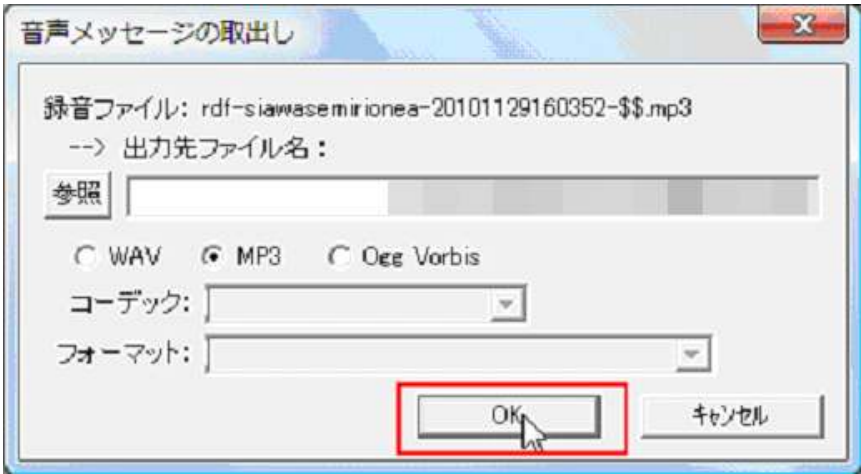

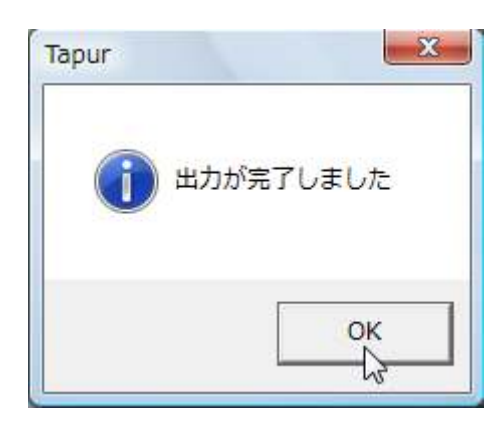

これで音声の取り出しは完了しました。

保存先のフォルダに、ファイルがあることを確認しましょう。

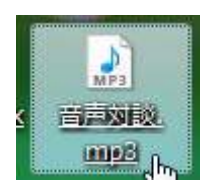

保存先に、先程取り出した音声があれば OK です。

#### 【録音した音声ファイルを編集する方法】

「Skype」の会話を「Tapur」で録音し、ダウンロードした音声を編集す る方法です。

音声ファイルの編集は、「Sound Engine Free」という音声ファイル編集 ソフトを使います(無料です)。

- ◇「Sound Engine Free」の Sound Free」のダウンロードとインストール
- 1.「Sound Engine Free」をダウンロードします。 こちらのページを開いてください。 http://bit.ly/kO6Vs

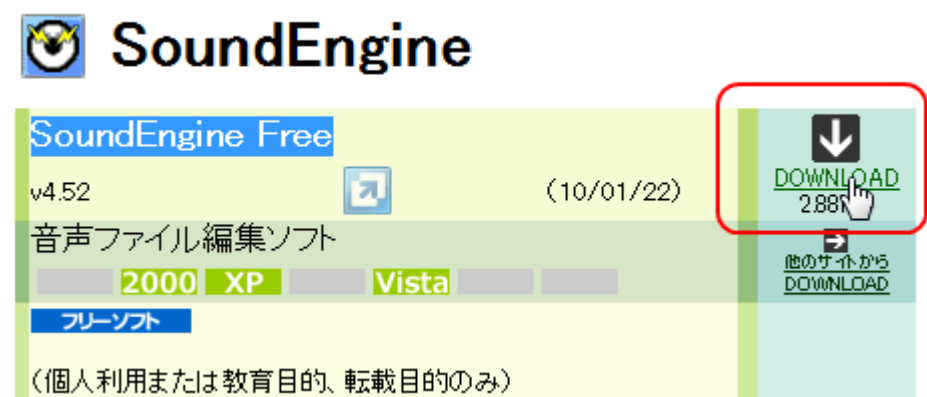

#### 2. 「DOWNLOAD」をクリックします。

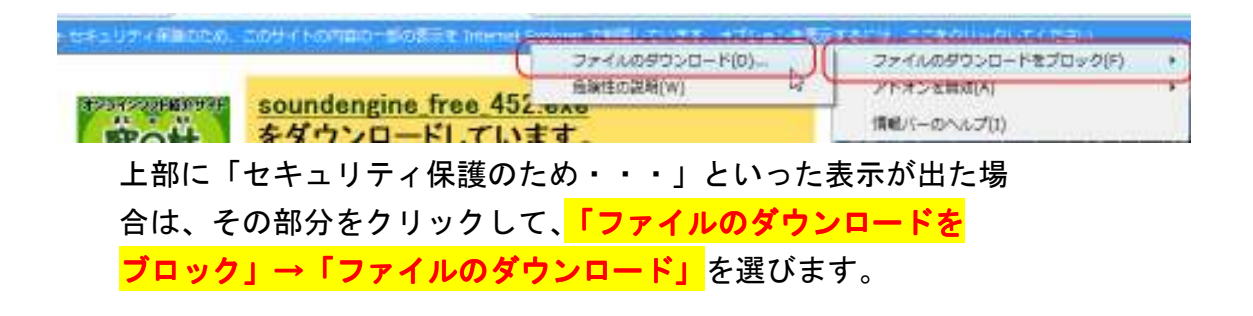

3.<mark>「実行」</mark>をクリックします。

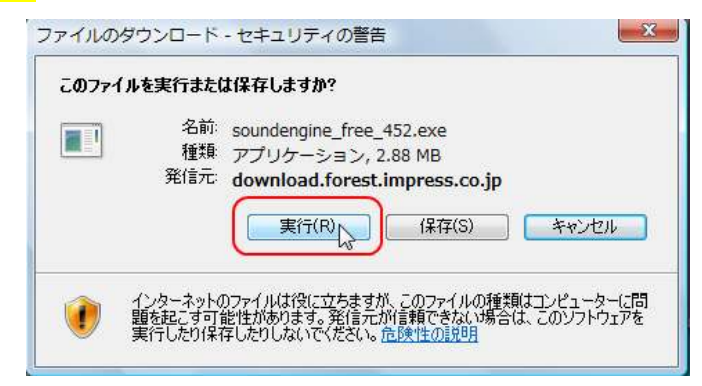

4. 「実行する」をクリックします。

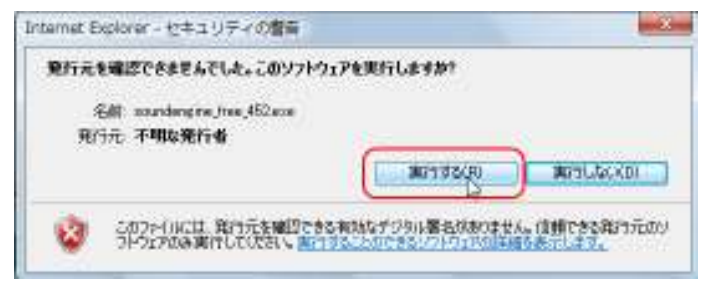

5. <mark>「次へ」</mark>をクリックします。

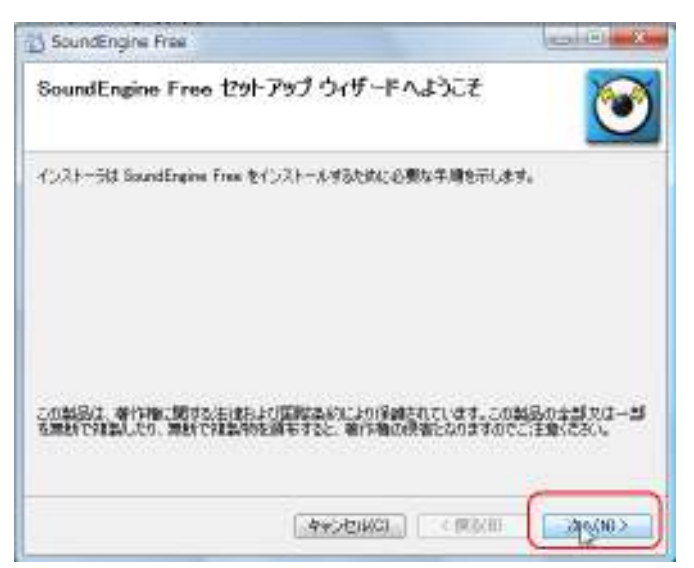

6.<mark>「次へ」</mark>をクリックします。

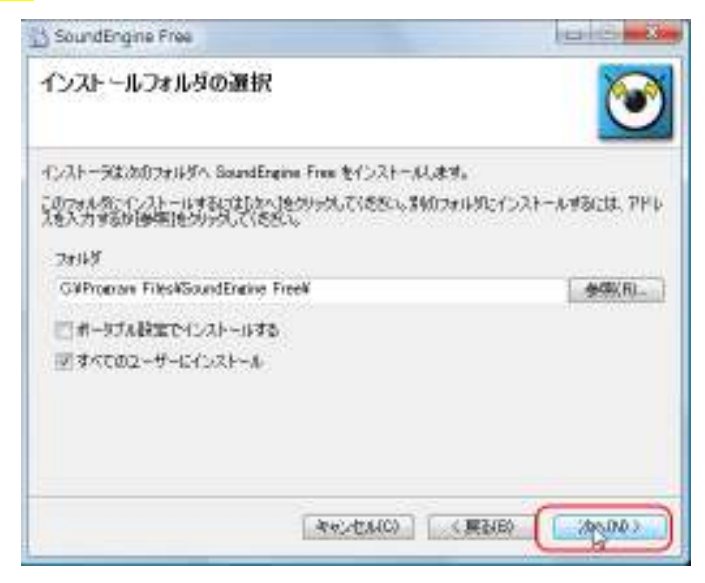

# 7. <mark>「次へ」</mark>をクリックします。

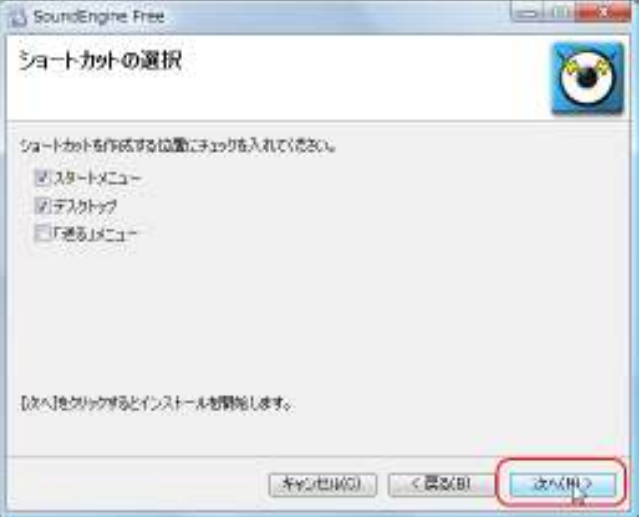

8.「Yahoo ツールバー」「JWord プラグイン」をインストールする場合は チェックを入れて、<mark>「はい」</mark>をクリックします。

インストールしない場合は<mark>「いいえ」</mark>をクリックします。

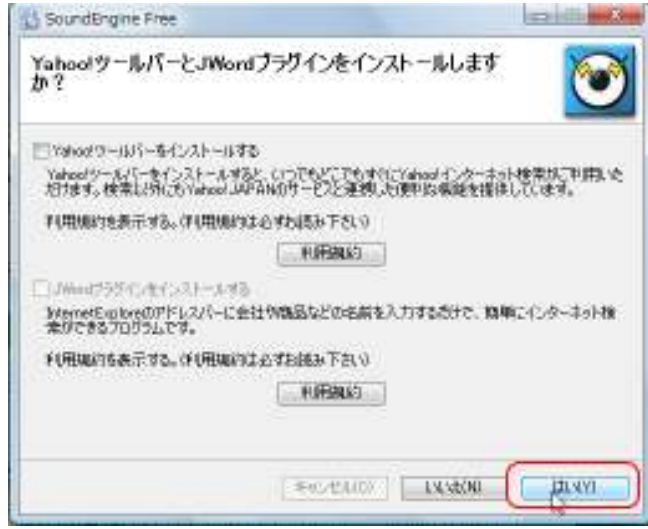

9.セットアップ完了です。<mark>「閉じる」</mark>をクリックします。

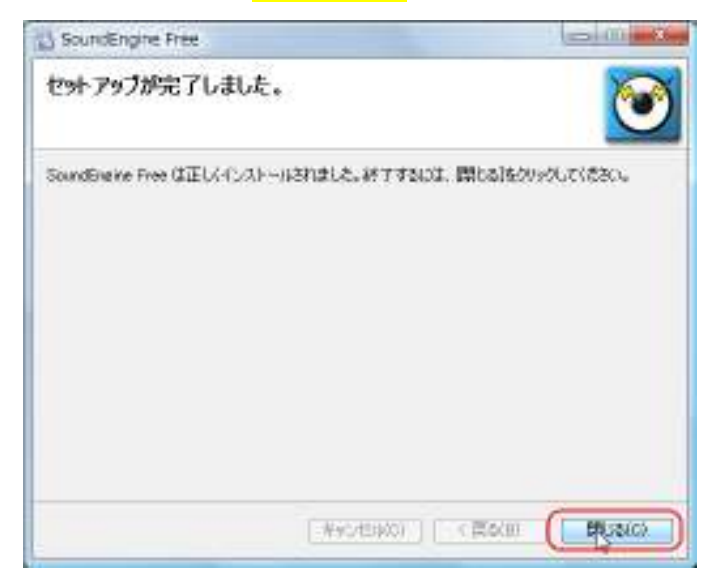

#### ◇「MP3」形式のファイルを編集できるようにする。

「Sound Engine Free」をダウンロードしただけでは WAV ファイルしか編 集できません。

それが、「VBMP3.dll」「gogo.dll」を組み込むことによって、MP3 ファイ ルを読み込んで編集し、また MP3 ファイルとして保存する、ということ ができるようになります。

「VBMP3.dll」と「gogo.dll」は、それぞれ別の場所から取り出します。 少し難しく感じるかもしれませんが、この手順のとおりに 1 つずつ進め ていきましょう。

● 「VBMP3.dll」の取り出し方

1. こちらのページを開きます。 http://www.vector.co.jp/soft/dl/win95/prog/se111971.html

> ソフト詳細ページ > コメントページ VisualBasic用 MP3操作DLL VBMP3

VisualBasic から MpegAudio を操作するライブラリ

下の方へスクロールしていきます。

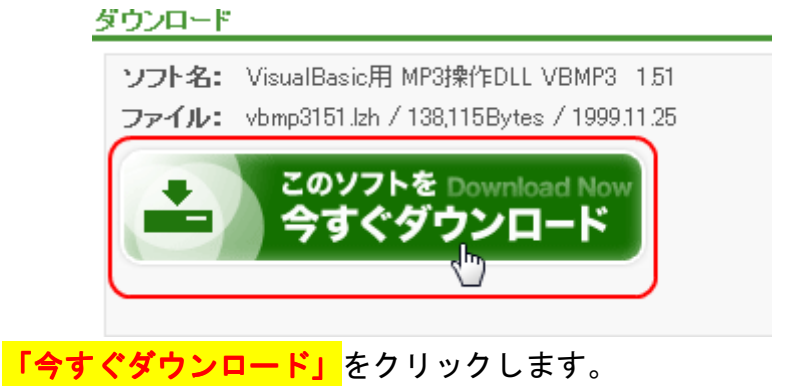

 $-26-$ Copyright (C) naruto aiba All Rights Reserved.

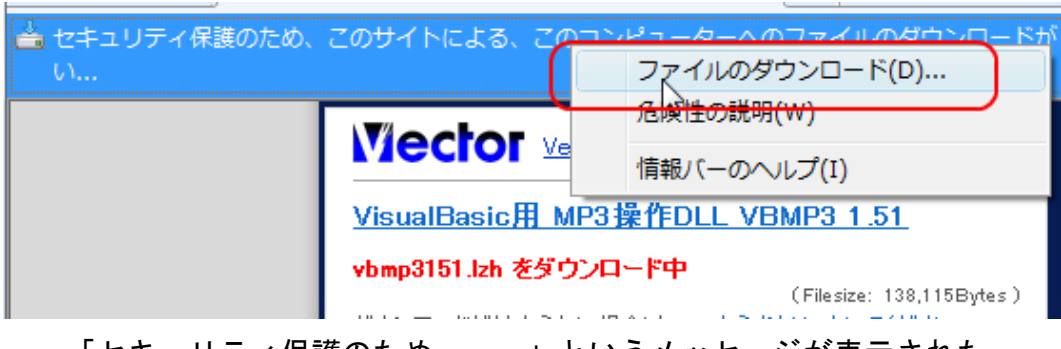

「セキュリティ保護のため・・・」というメッセージが表示された ら、その部分をクリックして<mark>「ファイルのダウンロード」</mark>を選びま す。

2. <mark>「開く」</mark>をクリックします。

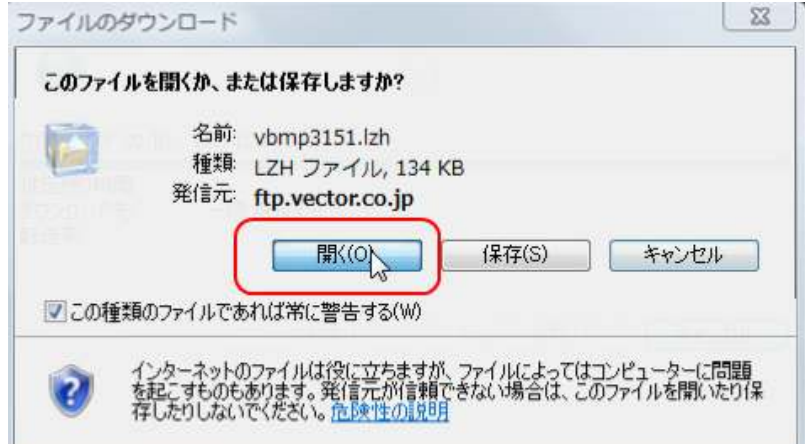

# 3. <mark>「許可する」</mark>をクリックします。

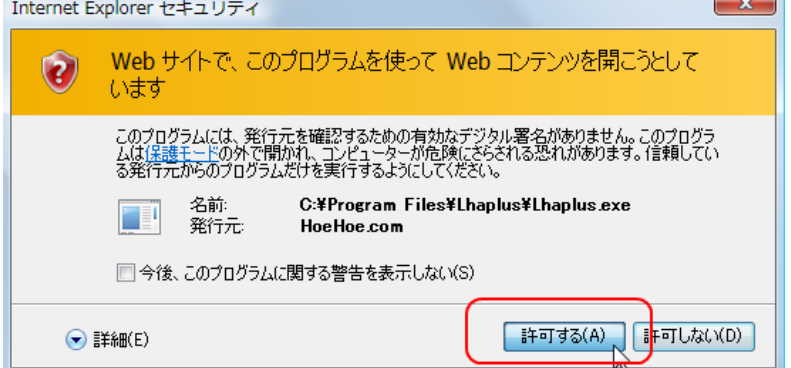

3. ダウンロードしたフォルダの中に<mark>「VBMP3.dll」</mark>というファイルが ありますので、それをデスクトップなどの分かりやすい場所に移動 しておきます。

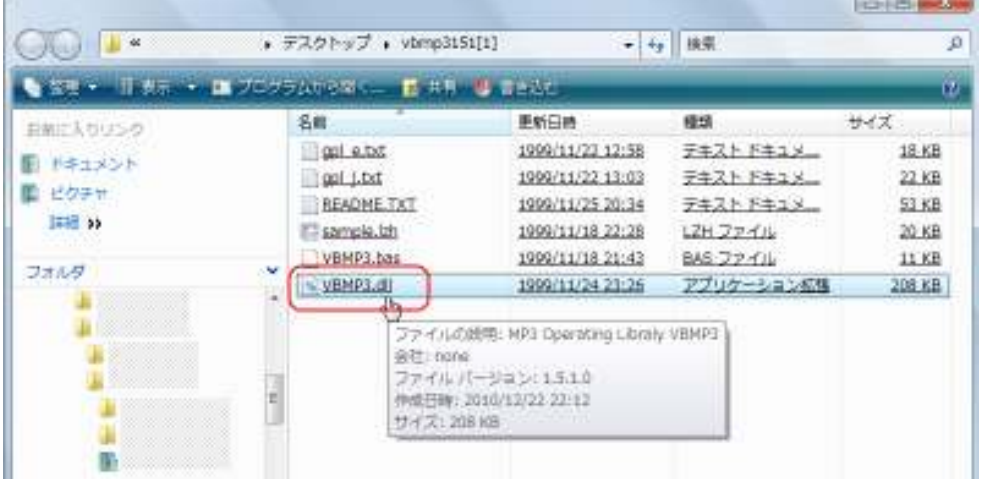

(他のファイルは、ここでは使いません。)

●「gogo.dll」の取り出し方

1.こちらのページを開きます。

http://www.marinecat.net/free/windows/mct\_free.htm

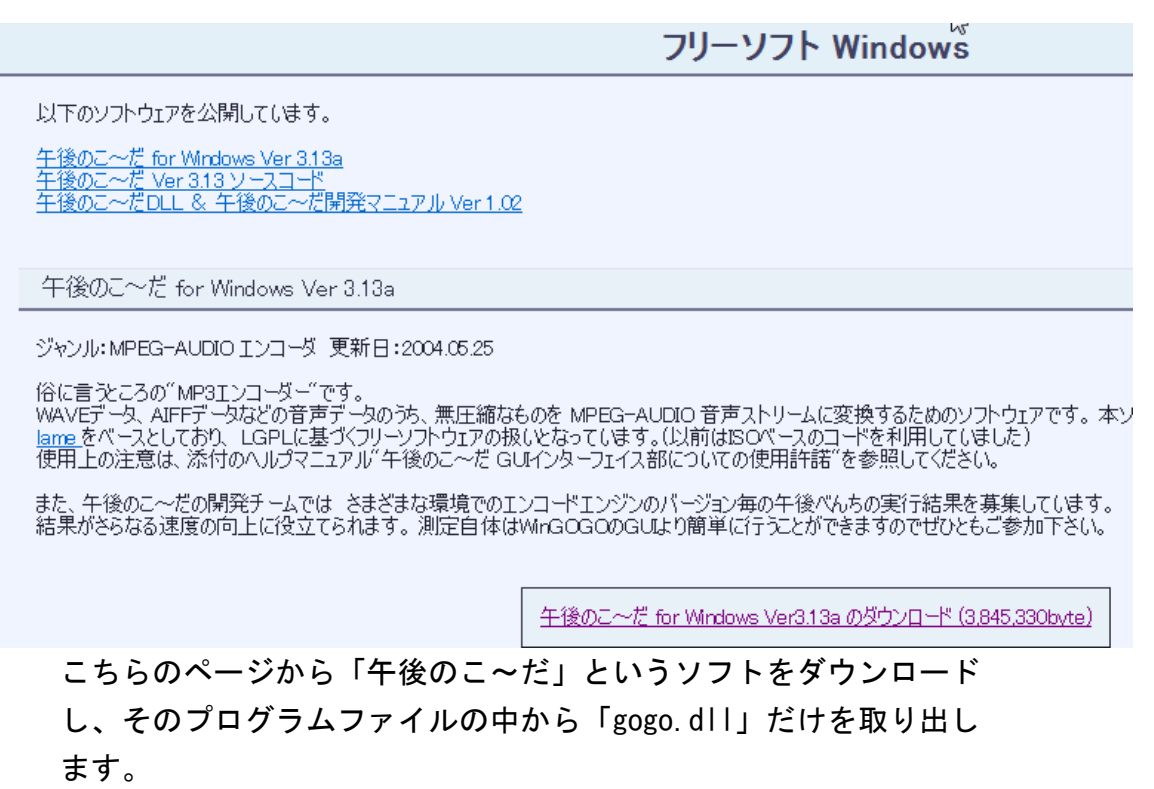

2. <mark>「午後のこ~だ」</mark>をダウンロードします。

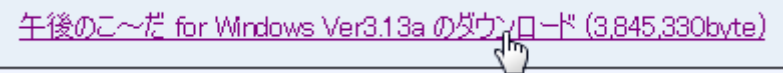

## <mark>「保存」</mark>をクリックします。

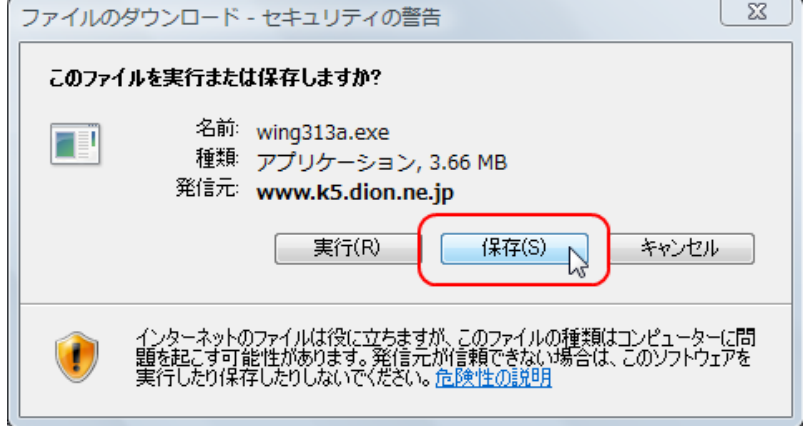

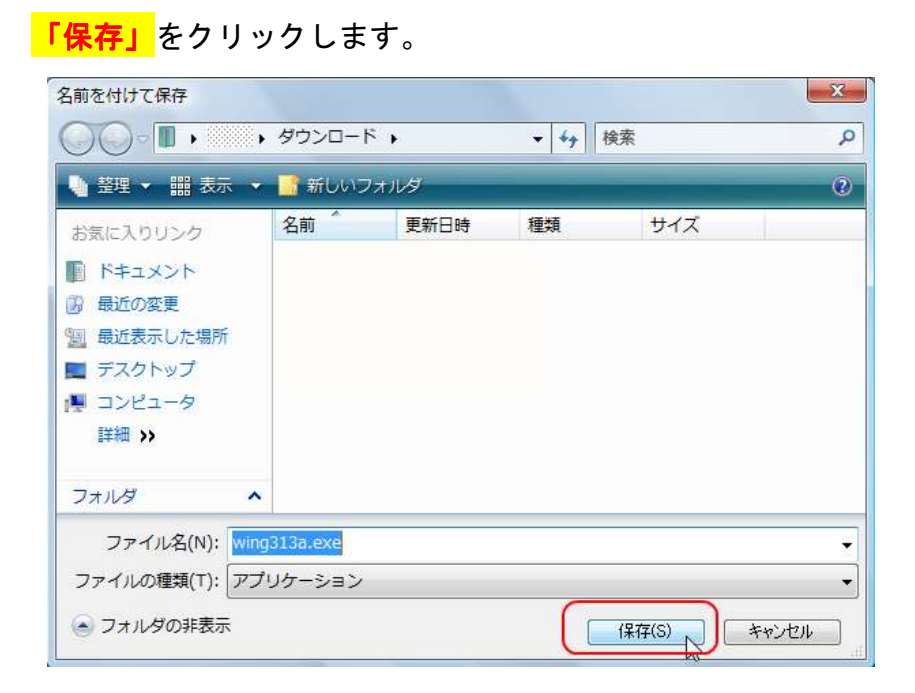

 3.ダウンロードが完了しましたら、次に「午後のこ~だ」を インストールします。

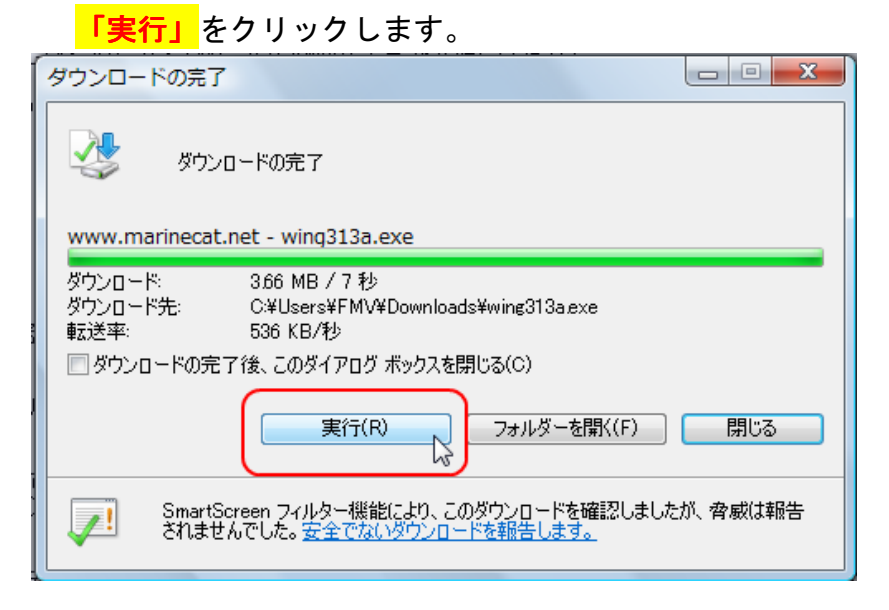

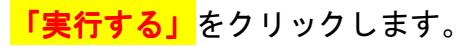

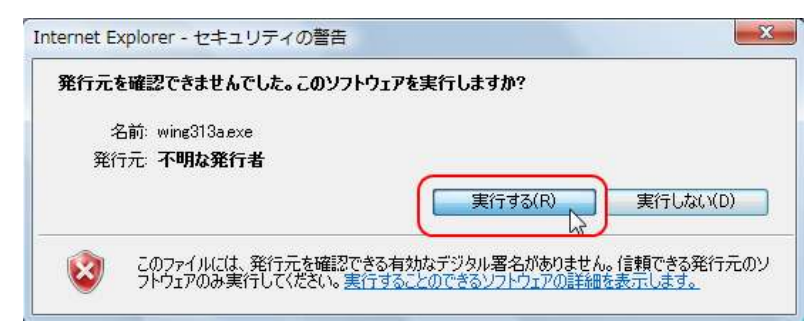

### <mark>「次へ」</mark>をクリックします。

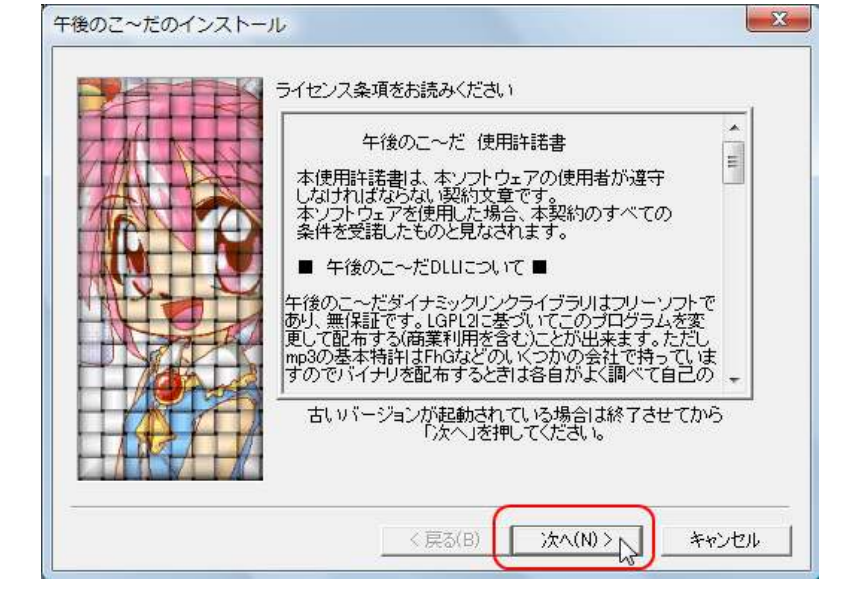

インストール先フォルダが<mark>「Program Files~」</mark>となっていること を確認して、<mark>「次へ」</mark>をクリックします。

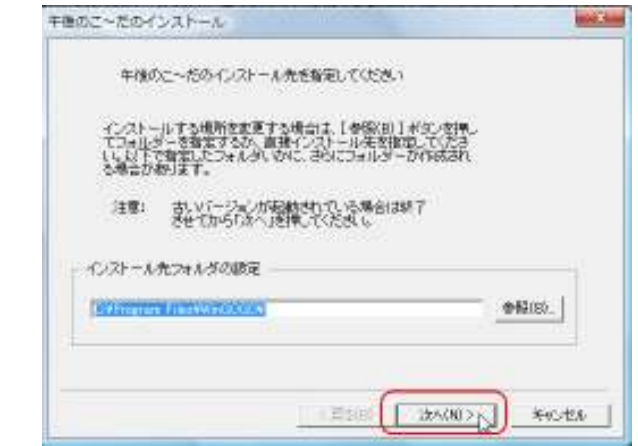

## <mark>「次へ」</mark>をクリックします。

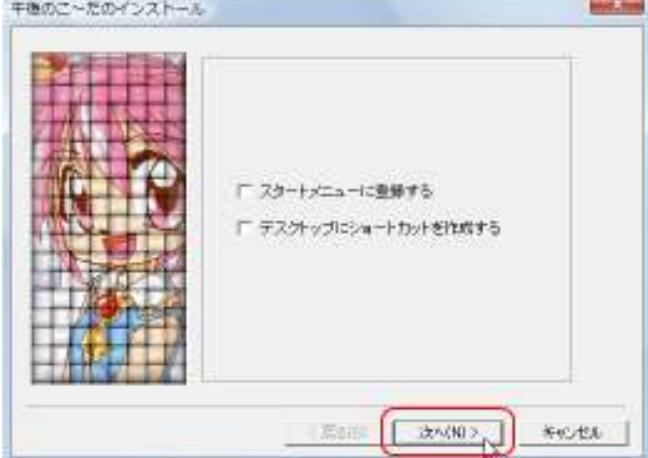

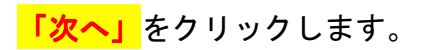

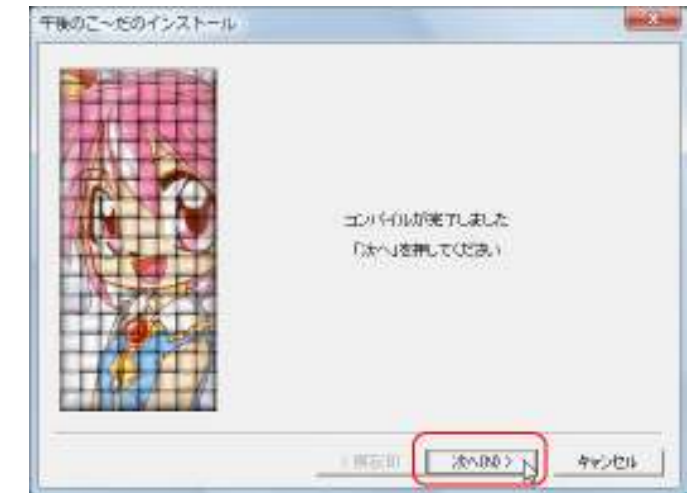

## <mark>「完了」</mark>をクリックします。

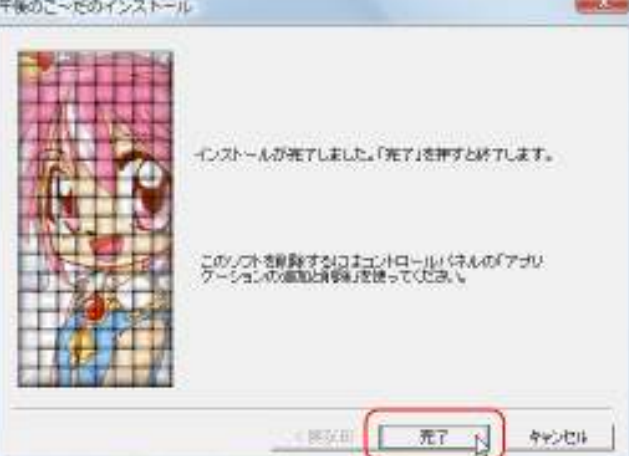

4. 「午後のこ~だ」自体は使用しませんので、<mark>「キャンセル」</mark>を クリックしてください。

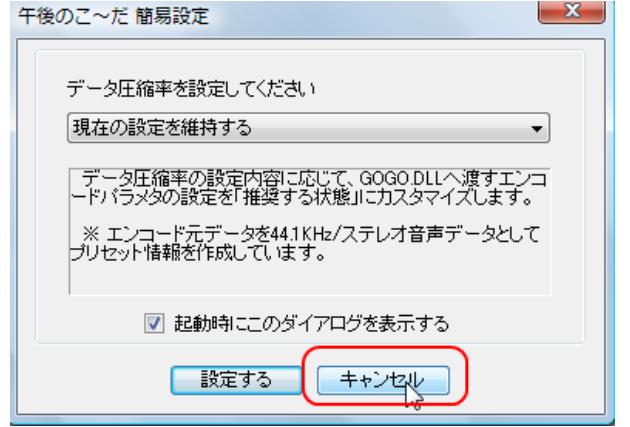

4.インストールした「午後のこ~だ」のプログラムファイルの中から、 <mark>「gogo.dll」</mark>を取り出します。

パソコンの「Program Files」フォルダの中から、<mark>「WinGOGO」</mark>という フォルダを探して開きます。

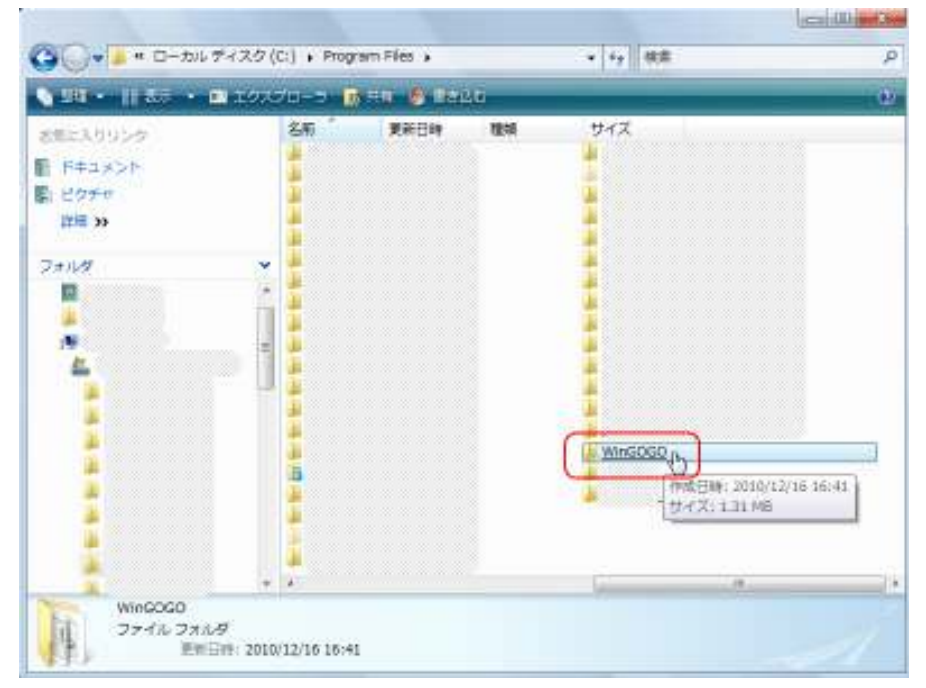

中に<mark>「gogo.dll」</mark>というファイルがありますので、それをデスク トップなどの分かりやすい場所に移動させます。

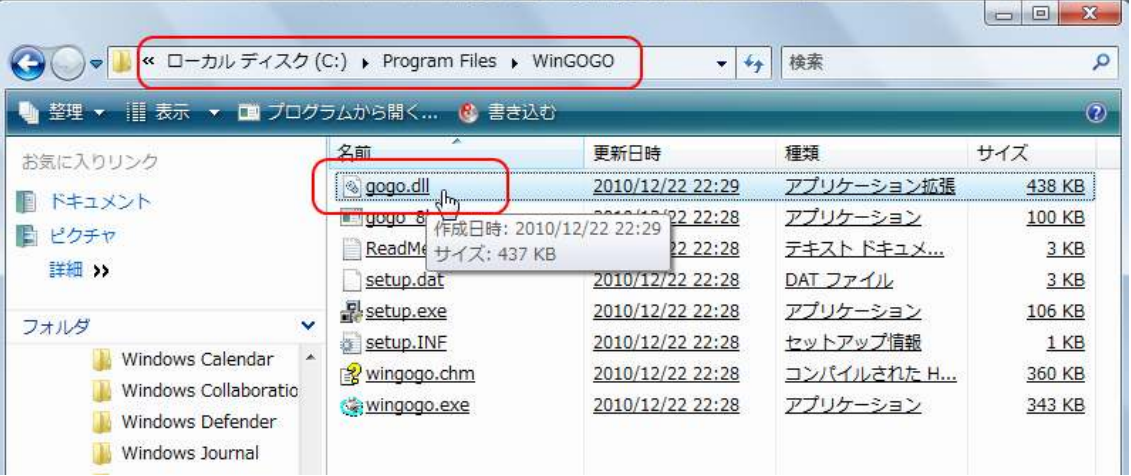

- 「VBMP3.dll」「gogo.dll」を「Sound Engine Free」に組み込む
- 1. パソコンの「Program Files」フォルダの中から<mark>「SoundEngine Free」</mark> というフォルダを開きます。

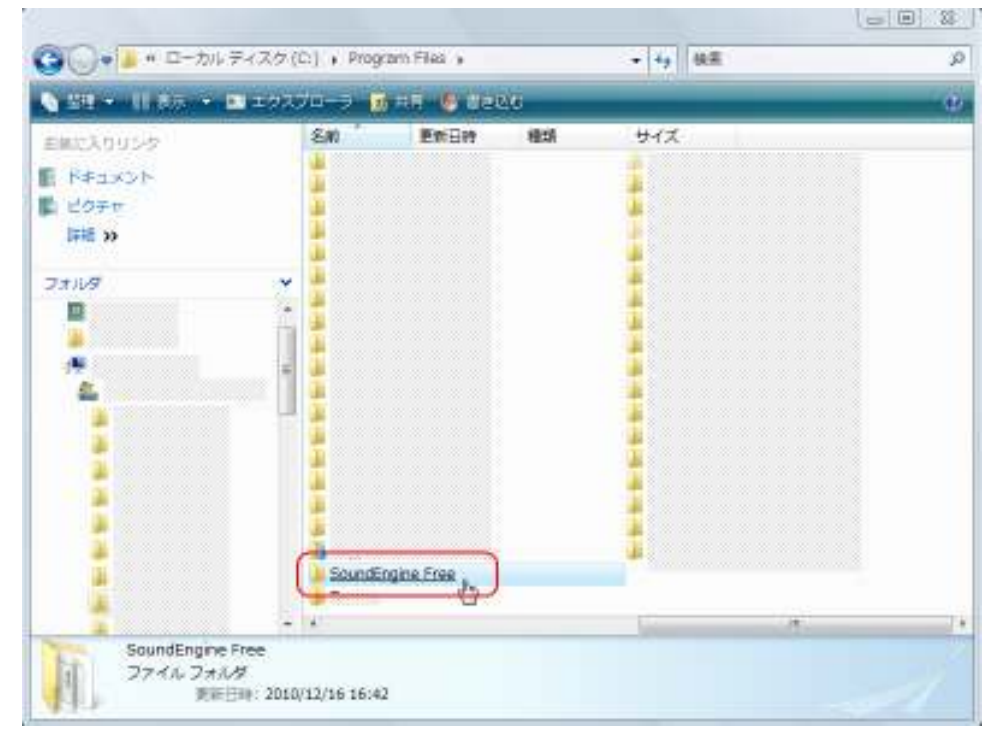

2. その中に、先ほど取り出しておいた<mark>「VBMP3.dll」「gogo.dll」</mark>を ドラッグします。

|                            |              | « Program Files > SoundEngine Free > | $++$             |           |                 |
|----------------------------|--------------|--------------------------------------|------------------|-----------|-----------------|
| -     表示 → (3)書き込む<br>整理 ▼ |              |                                      |                  |           | $\circledcirc$  |
| お気に入りリンク                   |              | 名前                                   | 更新日時             | 種類        | サイズ             |
| ドキュメント                     |              | resource                             | 2010/12/11 15:21 | ファイル フォルダ |                 |
| ピクチャ                       |              | Sep                                  | 2010/12/11 15:21 | ファイルフォルダ  |                 |
|                            |              | AboutDig.eng Manual                  | 2010/12/20 11:37 | ENG ファイル  | 1 <sub>KB</sub> |
| 詳細 >>                      |              | AudioConverter.exe                   | 2010/12/20 11:37 | アプリケーション  | 148 KB          |
| フォルダ                       | $\checkmark$ | AudioConverter.jpn                   | 2010/12/20 11:37 | JPN ファイル  | 1 <sub>KB</sub> |
|                            | ۸            | EasyMainDlgBar.jpn                   | 2010/12/20 11:37 | JPN ファイル  | 8 KB            |
|                            |              | EffectorDlg.jpn                      | 2010/12/20 11:37 | JPN ファイル  | 3 KB            |
|                            |              | FormatConverterDlg.jpn               | 2010/12/20 11:37 | JPN ファイル  | 2 KB            |
|                            |              | install.log                          | 2010/12/20 11:37 | テキスト ドキュメ | 4 KB            |
|                            |              | LevelMeterDlgBar.eng                 | 2010/12/20 11:37 | ENG ファイル  | 1 <sub>KB</sub> |
|                            |              | MainDlgBar.jpn                       | 2010/12/20 11:37 | JPN ファイル  | 17 KB           |
|                            |              | ModeSelect.jpn                       | 2010/12/20 11:37 | JPN ファイル  | 1 <sub>KB</sub> |
|                            | E            | OpenUrlDlg.jpn                       | 2010/12/20 11:37 | JPN ファイル  | 1 <sub>KB</sub> |
|                            |              | ReadMe.txt                           | 2010/12/20 11:37 | テキストドキュメ  | 4 KB            |
|                            |              | Sec.zip                              | 2010/12/20 11:37 | ZIP ファイル  | 1 <sub>KB</sub> |
|                            |              | SeciDig.jpn                          | 2010/12/20 11:37 | JPN ファイル  | 1 <sub>KB</sub> |
|                            |              | Sel.zip                              | 2010/12/20 11:37 | ZIP ファイル  | 55 KB           |
|                            | ٠            | Ses.zip                              | 2010/12/20 11:37 | ZIP ファイル  | 2KB             |

このメッセージが出た場合は「続行」をクリックしてください。

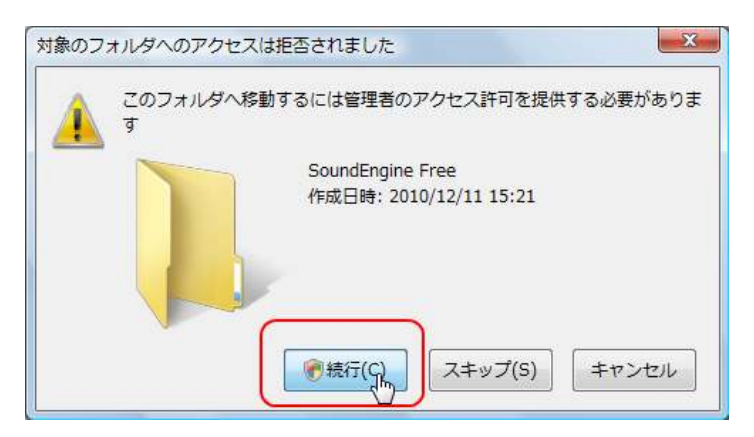

## 以下の画面の様に、「VBMP3.dll」「gogo.dll」が追加されていれば 完了です。

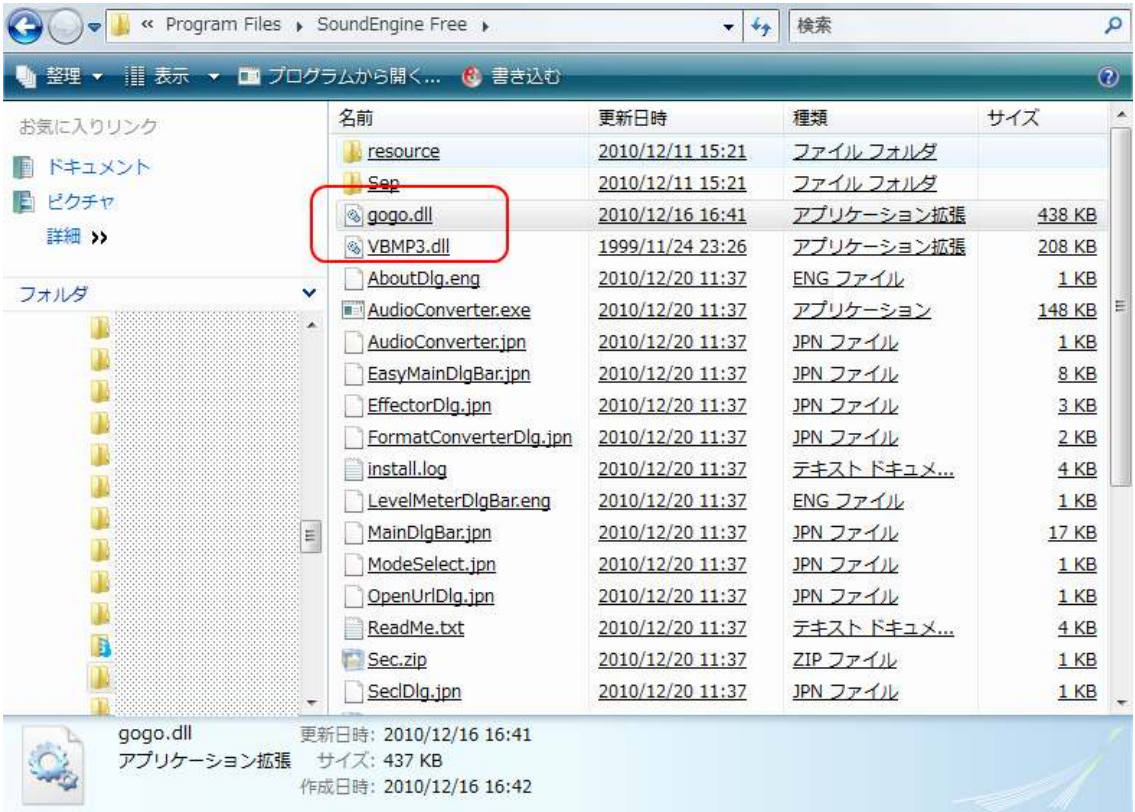

#### ◇音声の編集

「SoundEngine Free」にはたくさんの機能がついていますが、全部使い こなす必要はありません。

ここでは、録音した音声ファイルから必要な部分だけを取り出したり、 不要な部分を削除する方法を説明します。

1. <mark>「SoundEngine Free」</mark>を起動させます。

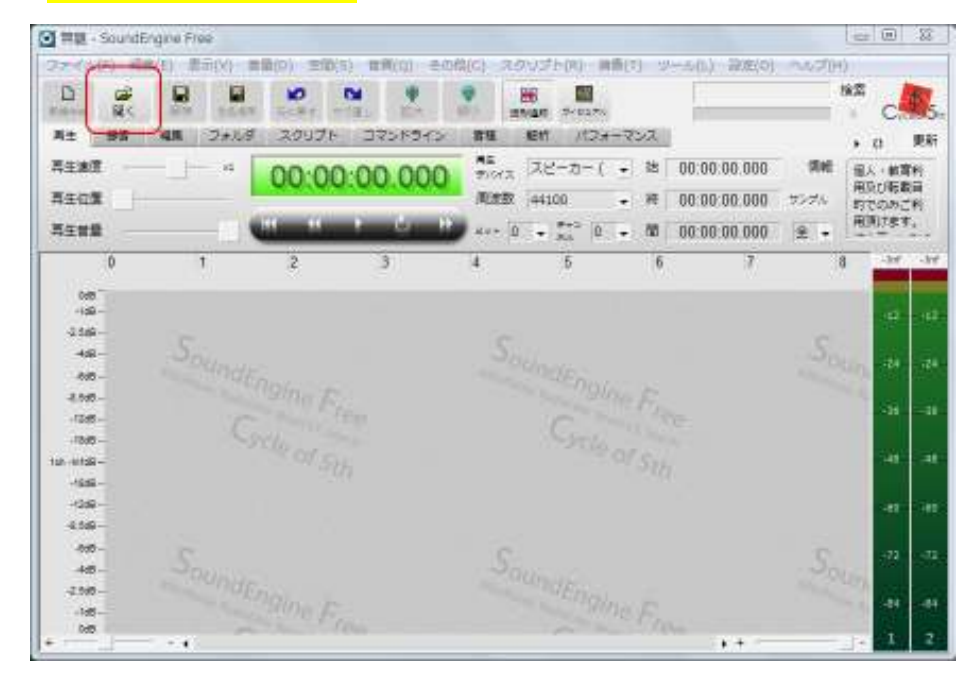

2.編集するファイルを開きます。 <mark>「開く」</mark>をクリックします。 その後、編集するファイルを選択します。

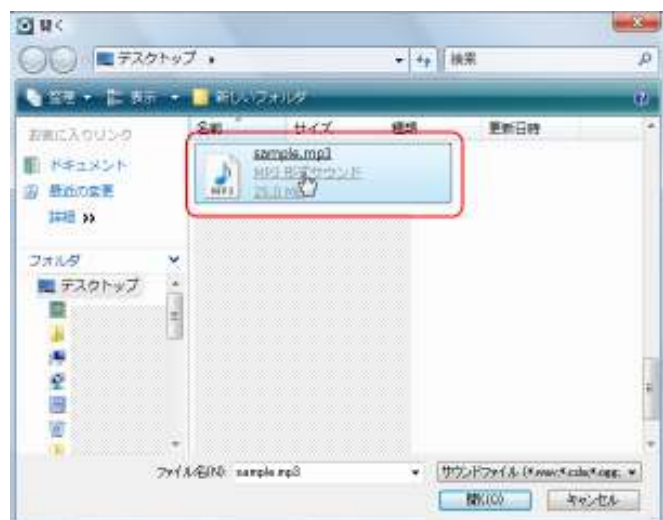

3.ファイルを選択して開くと、音声が自動で再生されます。

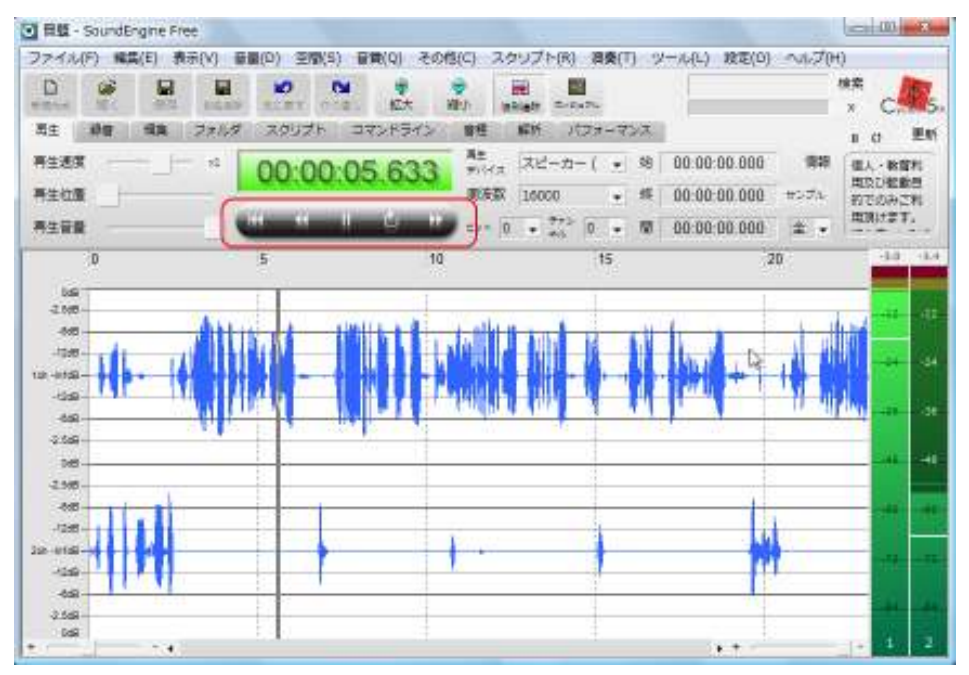

一時停止する場合は、下の図の赤枠の部分をクリックします。

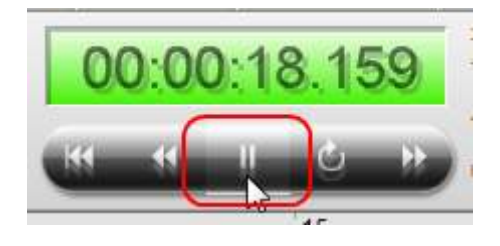

 $-39-$ Copyright (C) naruto aiba All Rights Reserved.

また再生する場合も、同じ場所をクリックします。

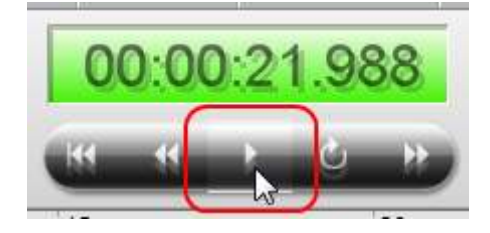

#### ● 一部分を取り出す方法

1.波形画面で、取り出したい部分をドラッグで指定します。

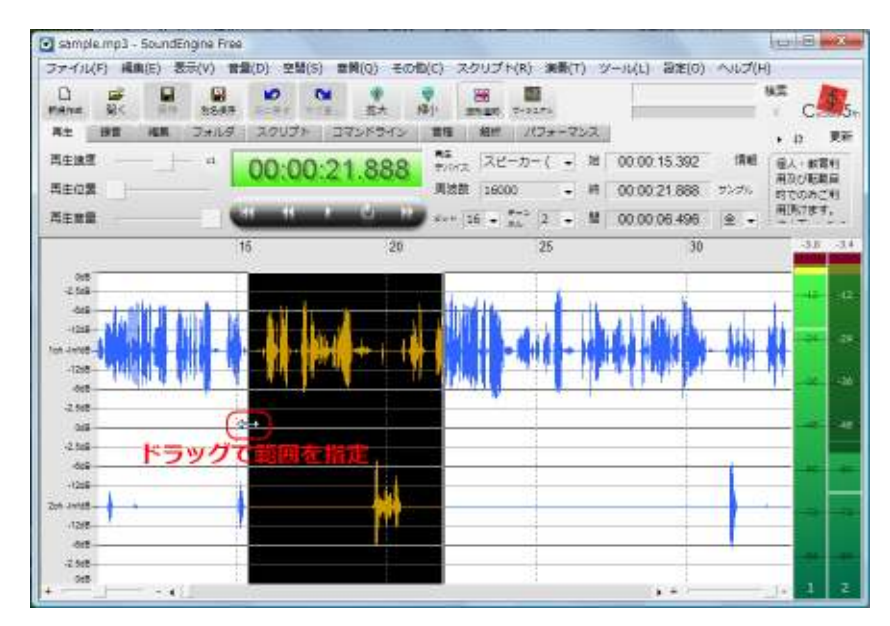

2. <mark>「編集」→「切り抜き」</mark>をクリックします。

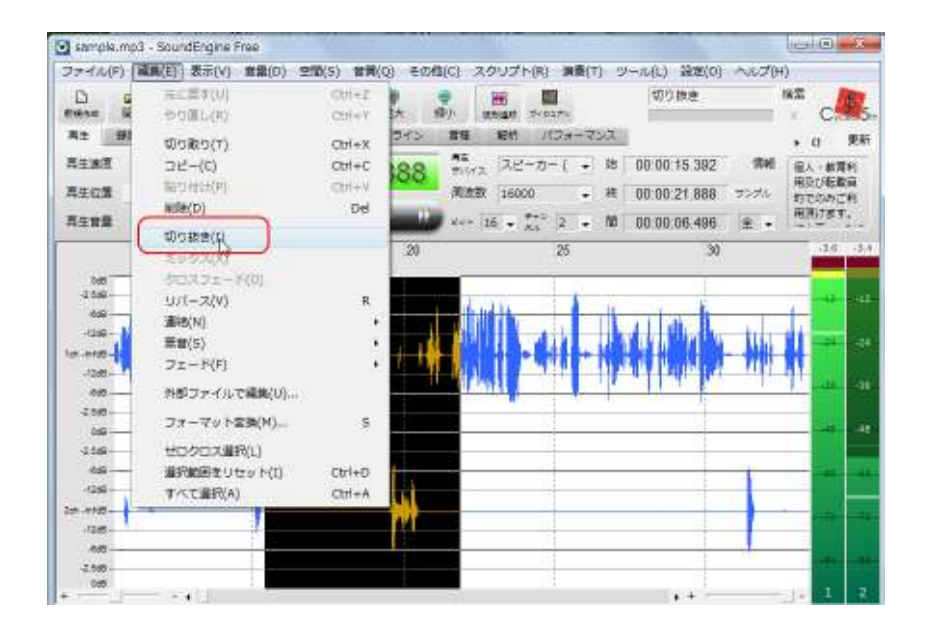

●不要な部分を削除する方法

- 1.切り抜きの時と同様、波形部分から、不要な部分をドラッグで 指定します。
- 2. <mark>「編集」→「削除」</mark>でもできます。

または、次の図のように<mark>「編集」</mark>タブを開いて<mark>「削除」</mark>にチェック を入れておき、<mark>「OK」</mark>をクリックでもかまいません。

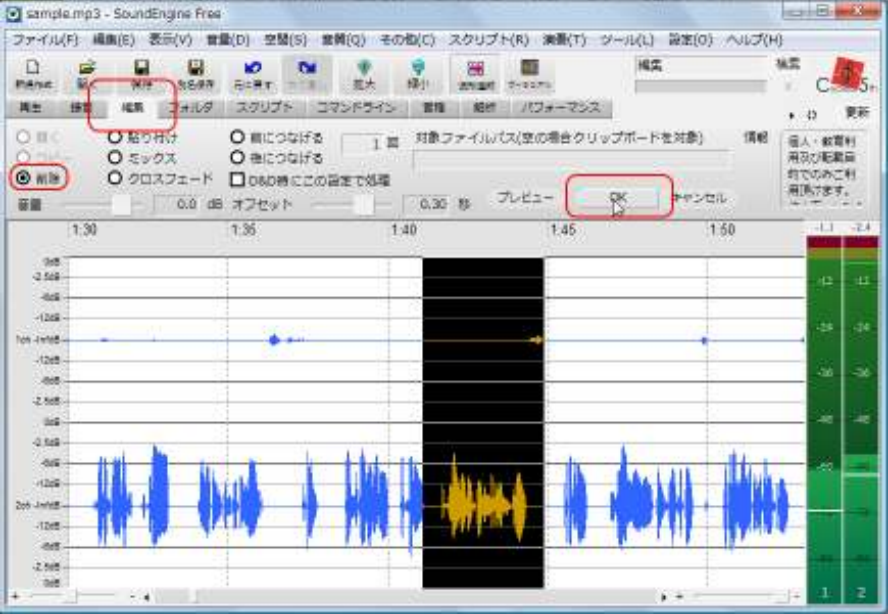

削除後、こうなります。

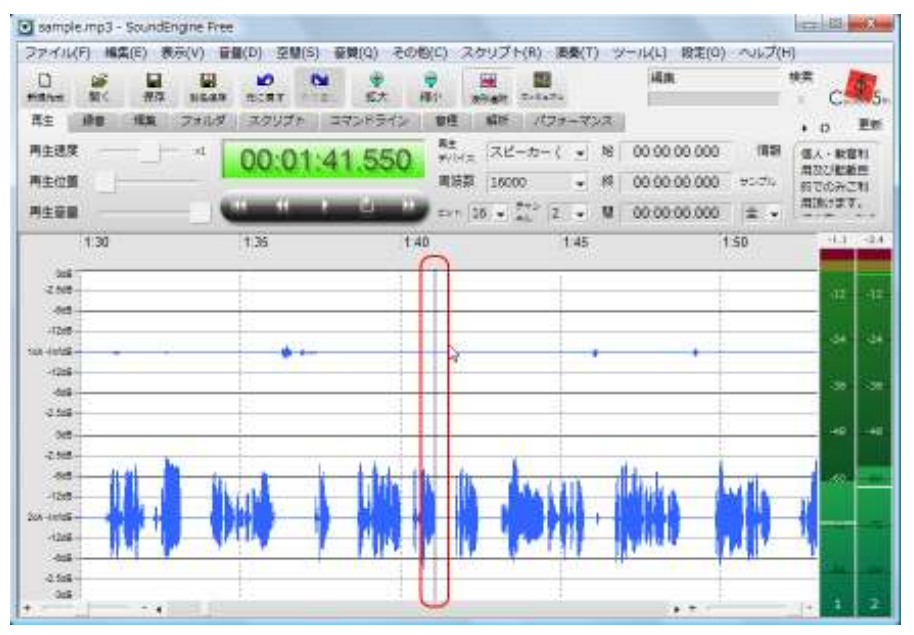

1つ前の操作に戻す場合は<mark>「元に戻す」</mark>をクリックします。

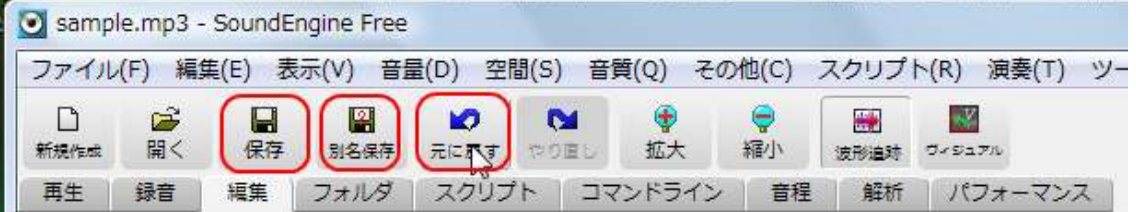

編集したファイルを、上書き保存する場合は<mark>「保存」</mark>、 別名で保存する場合は<mark>「別名保存」</mark>をクリックします。

以上が、「Skype」の音声録音、編集方法についての説明でした。

最初は慣れるまでに時間がかかるかもしれませんが、この手法をマスタ ーすれば、あなたの「特典力」は大幅にアップすることでしょう。

是非ともチャレンジしてみてください。

お疲れ様でした。

# ■終わりに

いかがでしたか?

是非あなたのビジネスにも有効活用してください^^

このレポートがあなたのお役に立てたら幸いです

最後までお付き合いいただきまして、ありがとうございま した。

## メインブログ

## 本業を超える情報商材アフィリエイトブログ

http://momo5577.xsrv.jp/wordp/

メルマガ

ネットで稼ぐ!インターネットビジネス情報

http://www.neo2-server-3.com/~user149/neo/usrctrl.php?pg=g5ck

ご意⾒ご質問などございましたら、

お気軽に相葉までお知らせください。

naruto.aiba555@gmail.com

## 最後までご精読ありがとうございました。